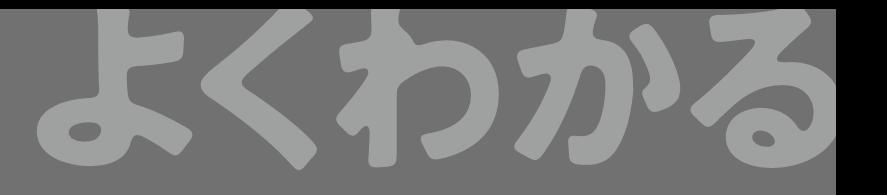

# **ドリル** Excel® 2019

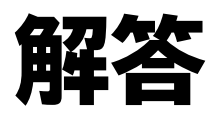

**vone de la composición de la composición de la composición de la composición de la composición de la composició** 

# **目次**

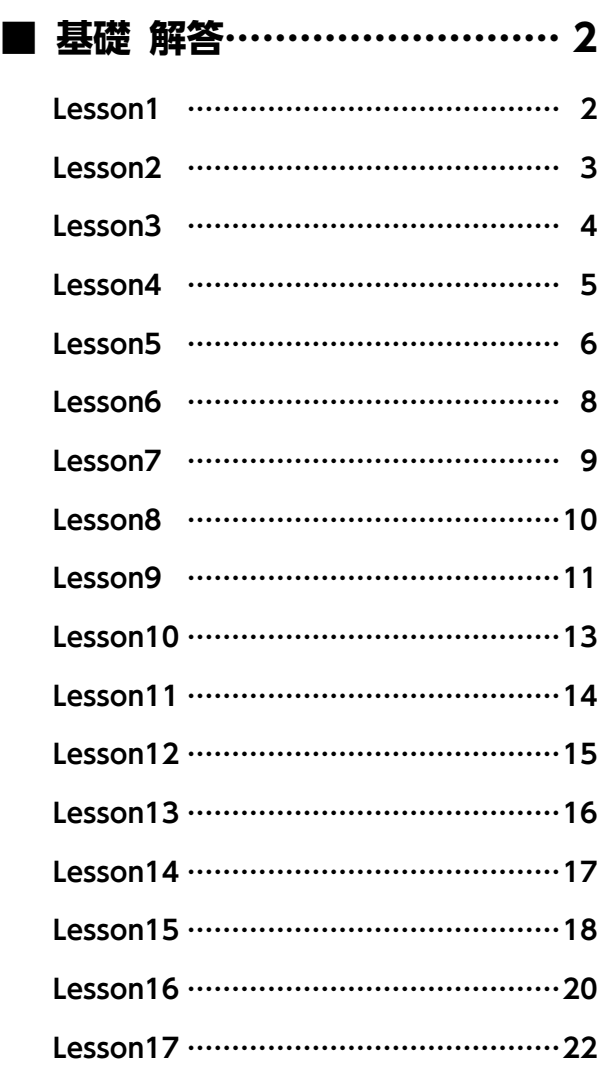

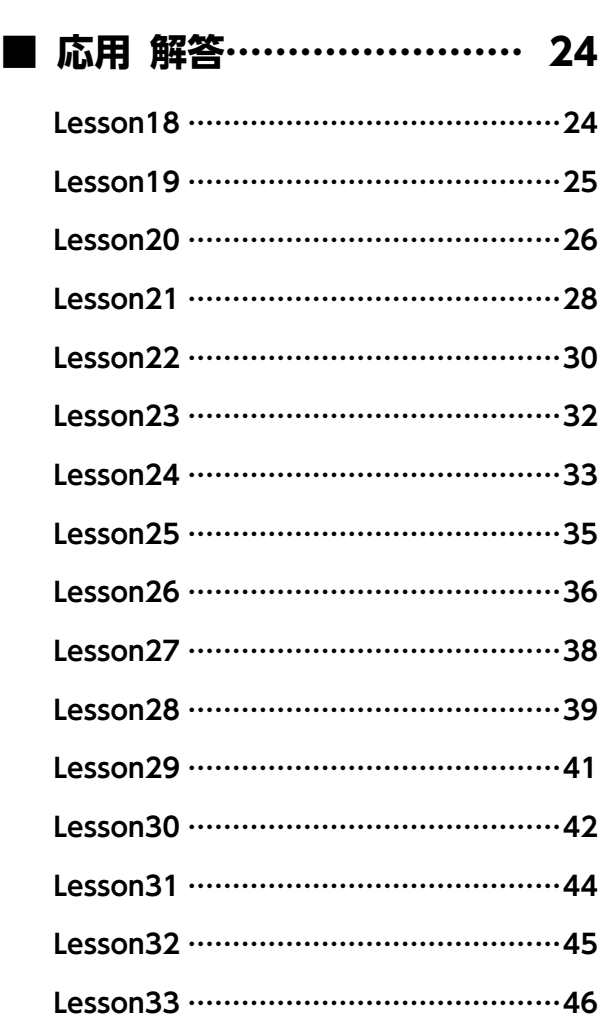

### **■ まとめ 解答………………… 48**

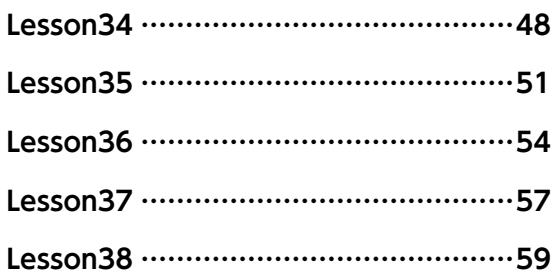

# **基礎 解答**

設定する項目が一覧にない場合は、任意の項目を選択して ください。

### Lesson<sup>1</sup>

## $(1)$

① 十 (スタート)をクリック

- ②《Excel》をクリック
- ③タスクバーにExcelのアイコンが表示されているこ とを確認
- ※ウィンドウが最大化されていない場合は、■ (最大化)をク リックしておきましょう。

## ②

- ① Excelのスタート画面が表示されていることを確認
- (2)《他のブックを開く》をクリック
- ※《他のブックを開く》が表示されていない場合は、《開く》を クリックしましょう。
- ③《参照》をクリック
- ④《ドキュメント》が開かれていることを確認
- ※《ドキュメント》が開かれていない場合は、《PC》→《ドキュメ ント》を選択します。
- ⑤ 一覧から「Excel2019ドリル」を選択
- ⑥《開く》をクリック
- ⑦ 一覧から「学習ファイル」を選択
- ⑧《開く》をクリック
- ⑨ 一覧から「Lesson1」を選択
- ⑩《開く》をクリック

## ③

- ① ステータスバーの表示倍率が100%になっている ことを確認
- ② ステータスバーの |- (縮小) を2回クリック

### $\overline{\mathcal{A}}$

① セル【G11】をクリック

### $(5)$

- ① スクロールバーの を何回かクリックし、内容を 確認
- ② Ctrl | + [Home] を押す

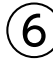

① (新しいシート)をクリック

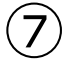

①シート「Sheet1」のシート見出しをクリック

## $\left(8\right)$

- ①シート「Sheet1」が表示されていることを確認
- ② ステータスバーの 四 (改ぺージプレビュー)をク リック

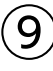

①シート「Sheet1」が表示されていることを確認 ② ステータスバーの 回 (ページレイアウト)をクリック ③ ステータスバーの 囲 (標準)をクリック

## ⑩

①シート「Sheet2」のシート見出しを右クリック

②《削除》をクリック

### **POINT**

シートを削除すると、もとに戻すことはできません。その ため、データが入力されているシートを削除しようとする と、確認のメッセージが表示されます。《削除》をクリック すると、シートは削除されます。

## $(11)$

①《ファイル》タブを選択 ②《閉じる》をクリック ③《保存しない》をクリック

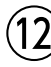

① × (閉じる)をクリック

### **<sup>L</sup>**esson**2**

## $^{\prime}$  1

① Excelのスタート画面が表示されていることを確認 ②《空白のブック》 をクリック

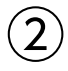

省略

#### **POINT**

日付は、年月日を「/(スラッシュ)」または「-(ハイフン)」で 区切って入力します。

#### **POINT**

半角英数字を入力するときは入力モードを 4(半角英数)、 ひらがな・カタカナ・漢字などを入力するときは入力モー ドを (ひらがな)に設定します。

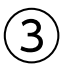

#### ① セル【B1】をクリック

- ②《ホーム》タブを選択
- ③《クリップボード》グループの る(切り取り)をク リック
- ④ セル【B2】をクリック
- ⑤《クリップボード》グループの | 高(貼り付け)をク リック

## $\mathbf{A}$

- ① セル【B2】をダブルクリック
- ②「上期」の左をクリック
- ③「2020年」と入力
- ④ || Enter ||を押す

## ⑤

- ① セル【F4】をクリック
- ②「合計」と入力
- ③ [Enter]を押す

## ⑥

① セル【B5】を選択し、セル右下の■(フィルハンド ル)をセル【B10】までドラッグ

#### **POINT**

同様の手順で、「月曜日」~「日曜日」、「睦月」~「師走」、 「第1四半期」なども入力できます。

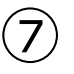

① セル【F4】をクリック

- ②《ホーム》タブを選択
- ③《クリップボード》グループの 国 (コピー)をクリック
- ④ セル【B11】をクリック
- 5《クリップボード》グループの 特 (貼り付け)をク リック

### **POINT**

「コピー」と「貼り付け」を実行すると、 [h(Ctrl) • (貼り付け のオプション)が表示されます。ボタンをクリックするか、 または [Ctrl ] を押すと、もとの書式のままコピーするか、 貼り付け先の書式に合わせてコピーするかなどを一覧か ら選択できます。 お (Ctrl) ~ (貼り付けのオプション)を使わ ない場合は、「Esc]を押します。

### ⑧

省略

### **POINT**

連続するデータを入力する場合は、あらかじめ範囲を選 択してから入力すると効率的です。

## ⑨

- ① セル【C11】に「=C5+C6+C7+C8+C9+C10」と 入力
- ※「=」を入力後、セルをクリックすると、セル位置が自動的に 入力されます。
- ② セル【F5】に「=C5+D5+E5」と入力

#### **POINT**

数式が入力されているセルを編集状態にすると、参照し ているセルが色枠で囲まれて表示されます。色枠をドラッ グすると、数式のセル位置を変更できます。

## ⑩

- ① セル【C11】を選択し、セル右下の■(フィルハンド ル)をセル【E11】までドラッグ
- ② セル【F5】を選択し、セル右下の■(フィルハンド ル)をダブルクリック

#### **POINT**

■(フィルハンドル)をダブルクリックすると、表内のデータ の最終行を自動的に認識し、データが入力されます。

## ່ 11

- ①《ファイル》タブを選択
- ②《名前を付けて保存》をクリック
- ③《参照》をクリック
- ④《ドキュメント》が開かれていることを確認
- ※《ドキュメント》が開かれていない場合は、《PC》→《ドキュメ ント》を選択します。
- ⑤ 一覧から「Excel2019ドリル」を選択
- ⑥《開く》をクリック
- ⑦ 一覧から「学習ファイル」を選択
- ⑧《開く》をクリック
- ⑨《ファイル名》に「Lesson2完成」と入力
- ⑩《保存》をクリック

#### **POINT**<sub>a</sub>

ブックを保存すると、アクティブシートとアクティブセルの 位置も合わせて保存されます。次に作業するときに便利 なセルを選択して、ブックを保存しましょう。

### **<sup>L</sup>**esson**3**

## $\bigcirc$

- ① セル【B6】を選択し、セル右下の■(フィルハンド ル)をダブルクリック
- ② エ (オートフィルオプション)をクリック
- ※ …(オートフィルオプション)をポイントすると、 エ・になり ます。
- ③《連続データ》をクリック

#### **POINT**

「オートフィル」を実行すると、 |エ (オートフィルオプショ ン)が表示されます。クリックして表示される一覧から 《連続データ》を選択すると、1ずつ増加する数値を入力 できます。

数値を入力した2つのセルをもとにオートフィルを実行す ると、1つ目のセルの数値と2つ目のセルの数値の差分を もとに増減単位を設定して連続データを入力できます。

 $\circled{2}$ 

① セル【D6】を選択し、セル右下の■(フィルハンド ル)をセル【D9】までドラッグ

## $\circled{3}$

- ① セル【F6】に「=D6\*E6」と入力
- ※「=」を入力後、セルをクリックすると、セル位置が自動的に 入力されます。

### ④

① セル【F6】を選択し、セル右下の■(フィルハンド ル)をセル【F9】までドラッグ

## $\mathsf{S}$

① セル【E10】に「=E6+E7+E8+E9」と入力

### ⑥

① セル【E10】を選択し、セル右下の■(フィルハンド ル)をセル【F10】までドラッグ

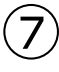

- ① セル範囲【B5:F10】を選択
- ②《ホーム》タブを選択
- ③《クリップボード》グループの 国 (コピー)をクリック
- ④ セル【B13】をクリック
- ⑤《クリップボード》グループの | (貼り付け)をク リック

## ⑧

- ① セル範囲【B14:E17】を選択
- ② **[Delete]** を押す

#### **POINT**

[Delete]では入力したデータ(数値や文字列)だけがクリア されます。セルに書式(罫線や塗りつぶしの色など)が設 定されている場合、その書式はクリアされません。 入力したデータや書式などセルの内容をすべてクリアする 方法は、次のとおりです。

◆セルを選択→《ホーム》タブ→《編集》グループの (クリア)→《すべてクリア》

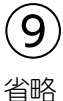

 $-4-$ 

## ⑩

- ①《ファイル》タブを選択
- ②《名前を付けて保存》をクリック
- ③《参照》をクリック
- ④《ドキュメント》が開かれていることを確認
- ※《ドキュメント》が開かれていない場合は、《PC》→《ドキュメ ント》を選択します。
- ⑤ 一覧から「Excel2019ドリル」を選択
- ⑥《開く》をクリック
- ⑦ 一覧から「学習ファイル」を選択
- ⑧《開く》をクリック
- ⑨《ファイル名》に「Lesson3完成」と入力
- ⑩《保存》をクリック

# ⑪

- ① セル範囲【B4:F18】を選択
- ②《ホーム》タブを選択
- ③《クリップボード》グループの る(切り取り)をク リック
- ④ セル【B3】をクリック
- 5《クリップボード》グループの | | (貼り付け)をク リック

## ⑫

①クイックアクセスツールバーの 日(上書き保存)をク リック

#### **POINT**

ブックの内容を一部変更して、更新前のブックも更新後の ブックも保存するには、「名前を付けて保存」で別の名前 を付けて保存します。「上書き保存」では、更新前のブック は保存されません。

### **<sup>L</sup>**esson**4**

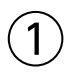

- ① セル【B2】をクリック
- ②《ホーム》タブを選択
- ③《フォント》 グループの | 游ぶッヶ マン マーマ マイフォン ト)の | - |をクリックし、一覧から《游明朝》を選択
- (4) 《フォント》グループの 11 ▼ (フォントサイズ) の▼ を クリックし、一覧から《22》を選択
- (5) 《フォント》グループの 4 (フォントの色)の マをク リック
- ⑥《標準の色》の《青》(左から8番目)をクリック
- ⑦ 《フォント》 グループの В (太字)をクリック
- 8《フォント》グループのⅠ(斜体)をクリック

## $\circled{2}$

① セル範囲【B5:F13】を選択 ②《ホーム》タブを選択 3《フォント》グループの … (下罫線)の マをクリック ④《格子》をクリック

## $\left(3\right)$

- ① 列番号【C】から列番号【E】までドラッグ
- ② 選択した列番号を右クリック
- ③《列の幅》をクリック
- ④《列の幅》に「10」と入力
- ⑤《OK》をクリック

### $\overline{4}$

① 列番号【F】の右側の境界線をダブルクリック

## ⑤

- ① セル範囲【B6:B13】を選択
- ② | Ctrl | を押しながら、セル範囲【C5:F5】を選択
- ③《ホーム》タブを選択
- 4 《配置》グループの = (中央揃え) をクリック

## ⑥

① セル【F4】をクリック

- ②《ホーム》タブを選択
- 3 《配置》グループの = (右揃え) をクリック

## $\circled{7}$

- ① セル【E6】に「=D6」と入力
- ※「=」を入力後、セルをクリックすると、セル位置が自動的に 入力されます。
- ② セル【E7】に「=E6+D7」と入力
- ③ セル【E7】を選択し、セル右下の■(フィルハンド ル)をセル【E11】までドラッグ

### $\mathcal{S}$

- ① セル【C12】をクリック
- ②《ホーム》タブを選択
- 3 《編集》グループの 2(合計)をクリック
- ④ 数式バーに「=SUM(C6:C11)」と表示されてい ることを確認
- ⑤ Finter き押す
- ※ 2(合計)を再度クリックして確定することもできます。
- ⑥ セル【C12】を選択し、セル右下の■(フィルハンド ル)をセル【D12】までドラッグ

#### **POINT**

(合計)を使ってSUM関数やAVERAGE関数を入力す ると、セルの上または左の数値が引数として自動的に認 識されます。

## ⑨

- ① セル【C13】をクリック
- ②《ホーム》タブを選択
- 3 《編集》 グループの Σ (合計)の をクリック
- ④《平均》をクリック
- ⑤ 数式バーに「=AVERAGE(C6:C12)」と表示され ていることを確認
- ⑥ セル範囲【C6:C11】を選択
- ⑦ 数式バーに「=AVERAGE(C6:C11)」と表示され ていることを確認
- ⑧ [Enter]を押す
- ⑨ セル【C13】を選択し、セル右下の■(フィルハンド ル)をセル【D13】までドラッグ

## $(10)$

- ① セル【F6】に「=D6/C6」と入力
- ② セル【F6】を選択し、セル右下の■(フィルハンド ル)をセル【F12】までドラッグ

### $(11)$

- ① セル範囲【F6:F12】を選択
- ②《ホーム》タブを選択
- ③《数値》グループの % (パーセントスタイル)をクリック

### ⑫

- ① セル範囲【C6:D13】を選択
- ② | Ctrl お押しながら、セル範囲【E6:E11】を選択
- ③《ホーム》タブを選択
- 4 《数値》 グループの | (桁区切りスタイル)をクリック

#### **POINT**<sup>2</sup>

「平均」の小数点以下は四捨五入され、整数で表示されます

## $(13)$

- ① セル範囲【E12:E13】を選択
- ② | Ctrl | を押しながら、セル 【F13】をクリック
- ③《ホーム》タブを選択
- ④《フォント》グループの (フォントの設定)をクリック
- ⑤《罫線》タブを選択
- ⑥《スタイル》の一覧から《――》を選択
- ②《罫線》の をクリック
- ⑧《OK》をクリック

### $(14)$

- ① 行番号【3】を右クリック
- ②《削除》をクリック

## Lesson<sub>5</sub>

## $\bigcirc$

① セル範囲【B4:K11】を選択 ②《ホーム》タブを選択 ③《フォント》グループの · (下罫線)の • をクリック ④《格子》をクリック

## $\circled{2}$

 セル範囲【B10:K10】を選択 《ホーム》タブを選択 3《フォント》グループの 田 - (格子)の - をクリック 《下太罫線》をクリック

## ③

- ① セル【C11】をクリック
- ②《ホーム》タブを選択
- ③《編集》グループの ∑ (合計)をクリック
- ④ 数式バーに「=SUM(C5:C10)」と表示されてい ることを確認

(5) [Enter] を押す

※ 2 (合計)を再度クリックして確定することもできます。

$$
\textcircled{\textbf{4}}
$$

① セル範囲【D5:J11】を選択

- ②《ホーム》タブを選択
- 3 《編集》グループの  $\Sigma$  (合計)をクリック

#### **POINT**<sup>2</sup>

数式にエラーがあるかもしれない場合、数式を入力した セル左上に (エラーインジケータ)が表示さ れます。エラーインジケータの表示されているセルを選択 すると ● (エラーチェック)が表示されます。 ● (エラー チェック)をクリックすると表示される一覧から、エラーを 確認したりエラーに対処したりできます。

## $\left(5\right)$

- ① セル【K5】に「=J5/C5」と入力
- ※「=」を入力後、セルをクリックすると、セル位置が自動的に 入力されます。
- ② セル【K5】を選択し、セル右下の■(フィルハンド ル)をセル【K11】までドラッグ
- 3 エ-(オートフィルオプション)をクリック
- ※  $\overline{\mathbb{H}^1}$ (オートフィルオプション)をポイントすると、 エ・になり ます。
- ④《書式なしコピー(フィル)》をクリック

 $\left[ 6 \right]$ 

- ① セル範囲【C5:J11】を選択
- ②《ホーム》タブを選択

3 《数値》 グループの (桁区切りスタイル)をクリック

## $\bigcirc$

- ① セル範囲【K5:K11】を選択
- ②《ホーム》タブを選択
- ③《数値》グループの % (パーセントスタイル)をクリック
- ④《数値》 グループの  $|\mathbb{S}|$  (小数点以下の表示桁数を 増やす)をクリック

#### **POINT**

3桁区切りカンマ、パーセント、小数点などの表示形式を解 除する方法は、次のとおりです。

◆《ホーム》タブ→《数値》グループの 5(表示形式)→ 《表示形式》タブ→《分類》の一覧から《標準》を選択

### $\mathcal{S}$

- ① 列番号【A】を右クリック
- ②《列の幅》をクリック
- ③《列の幅》に「3」と入力
- ④《OK》をクリック

### ⑨

- ① 行番号【4】から行番号【11】までドラッグ
- ② 選択した行番号を右クリック
- ③《行の高さ》をクリック
- ④《行の高さ》に「21」と入力
- ⑤《OK》をクリック

### $(10)$

- ① セル範囲【B4:K4】を選択
- ② | Ctrl | を押しながら、セル 【B11】をクリック
- ③《ホーム》タブを選択
- 4《スタイル》グループの ■セルのスタイル で (セルのスタイ ル)をクリック
- ⑤《テーマのセルスタイル》の《青,アクセント1》(左から1 番目、上から4番目)をクリック
- ⑥《フォント》グループの (太字)をクリック

## ⑪

- ① セル範囲【B5:B10】を選択
- ②《ホーム》タブを選択
- 3《スタイル》 グループの アセルのスタイル (セルのスタイ ル)をクリック
- ④《テーマのセルスタイル》の《薄い青,20%-アクセント 1》(左から1番目、上から1番目)をクリック

### ⑫

- ① 列番号【C】をクリック
- 2 Ctrl を押しながら、列番号【K】をクリック
- ③ 選択した列番号を右クリック
- ④《非表示》をクリック

### **<sup>L</sup>**esson**6**

## $\begin{pmatrix} 1 \end{pmatrix}$

- ① セル【G2】をクリック
- ②《ホーム》タブを選択
- 3 《数値》グループの ユーザー定制 (数値の書式)の ー を クリックし、一覧から《長い日付形式》を選択

## ②

- ① セル範囲【B4:G4】を選択
- ②《ホーム》タブを選択
- 3《配置》グループの 回 (セルを結合して中央揃え) をクリック
- 4《フォント》グループの <= (塗りつぶしの色)の ~ をクリック
- ⑤《テーマの色》の《青、アクセント5》(左から9番目、上 から1番目)をクリック
- **⑥《フォント》グループの ▲ (フォントの色)の をク** リック
- ⑦《テーマの色》の《白、背景1》(左から1番目、上から 1番目)をクリック
- 8《フォント》グループの B (太字)をクリック

#### **POINT**<sub>o</sub>

セルを結合するだけで中央揃えにしない場合は、 国 - (セ ルを結合して中央揃え)の マをクリックし、一覧から《セル の結合》を選択します。

#### **POINT**

セルの塗りつぶしを解除するには、 (塗りつぶしの 色)の 「をクリックし、一覧から《塗りつぶしなし》を選択 します。

## $\mathbf{B}^{\prime}$

- ① 行番号【5】から行番号【6】までドラッグ
- ② 選択した行番号を右クリック
- ③《挿入》をクリック
- 4 ( ▼ (挿入オプション)をクリック
- ※ (挿入オプション)をポイントすると、 こになります。
- ⑤《書式のクリア》をクリック

## $\left( 4\right)$

① 全セル選択ボタンをクリック

- ②《ホーム》タブを選択
- ③《フォント》グループの 海ジック マング マング (フォン ト)の マをクリックし、一覧から《游明朝》を選択

⑤

- ① セル範囲【F8:G14】を選択
- ②《ホーム》タブを選択
- 3《フォント》グループの 田 (下罫線)の をクリック
- ④《枠なし》をクリック

## ⑥

- ① セル【G19】に「=E19\*F19」と入力
- ※「=」を入力後、セルをクリックすると、セル位置が自動的に 入力されます。
- ② セル【G19】を選択し、セル右下の■(フィルハンド ル)をセル【G23】までドラッグ

## $\circled{7}$

- ① セル【G24】をクリック
- ②《ホーム》タブを選択
- 3 《編集》グループの  $\Sigma$  (合計)をクリック
- ④ 数式バーに「=SUM(G19:G23)」と表示されて いることを確認
- ⑤ | Enter | を押す
- ※ 2(合計)を再度クリックして確定することもできます。

### ⑧

① セル【G25】に「=G24\*F25」と入力

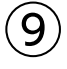

- ① セル【G26】をクリック
- ②《ホーム》タブを選択
- 3 《編集》グループの Σ(合計)をクリック
- ④ 数式バーに「=SUM(G25)」と表示されているこ とを確認
- ⑤ セル範囲【G24:G25】を選択
- ⑥ 数式バーに「=SUM(G24:G25)」と表示されて いることを確認
- ② [Enter]を押す

### $(10)$

① セル【D16】に「=G26」と入力

# ⑪

- ① セル【D16】をクリック
- ②《ホーム》タブを選択
- 3 《数値》 グループの 3 (通貨表示形式) をクリック

### **POINT**

(通貨表示形式)を使うと、「¥3,000」のように通貨記 号と3桁区切りカンマが付いた日本の通貨に設定できます。 ドル(\$)やユーロ(€)などの外国の通貨を設定するには、 (通貨表示形式)の をクリックします。

## ⑫

- ① 行番号【27】から行番号【30】までドラッグ
- ② 選択した行番号を右クリック
- ③《再表示》をクリック

## ⑬

- ① セル範囲【B31:B38】を選択
- ②《ホーム》タブを選択
- 3《配置》グループの 回 (セルを結合して中央揃え) をクリック
- 4)《配置》グループの ※~(方向)をクリック
- ⑤《縦書き》をクリック

## $\left( \frac{1}{2} \right)$

- ① セル範囲【C31:G38】を選択
- ②《ホーム》タブを選択
- 3《配置》グループの回 -(セルを結合して中央揃 え)のマをクリック
- ④《セルの結合》をクリック
- (5)《配置》グループの = (上揃え)をクリック

### Lesson<sub>4</sub>

## $\bigcirc$

① セル範囲【C5:G11】を選択

- ②《ホーム》タブを選択
- ③《編集》グループの ∑ (合計) をクリック

# $\circled{2}$

- ① セル【C12】をクリック
- ②《ホーム》タブを選択
- 3《編集》グループの Σ (合計)の ー をクリック
- ④《平均》をクリック
- ⑤ 数式バーに「=AVERAGE(C5:C11)」と表示され ていることを確認
- ⑥ セル範囲【C5:C10】を選択
- ⑦ 数式バーに「=AVERAGE(C5:C10)」と表示され ていることを確認
- 8 Enter き押す
- ※ 2(合計)を再度クリックして確定することもできます。
- ⑨ セル【C12】を選択し、セル右下の■(フィルハンド ル)をセル【G12】までドラッグ

### $\left( \mathsf{3}\right)$

- ① セル範囲【C12:G12】を選択
- ②《ホーム》タブを選択
- ③《数値》グループの | 38 | (小数点以下の表示桁数を 減らす)を7回クリック

## $\mathbf{A}$

- ① セル【C17】に「=C\$16\*C5」と入力
- ※「=」を入力後、セルをクリックすると、セル位置が自動的に 入力されます。
- ② セル【C17】を選択し、セル右下の■(フィルハンド ル)をセル【C22】までドラッグ

### **POINT**

「\$」は直接入力してもかまいませんが、 [F4]を使うと簡 単に入力できます。 [F4] を連続して押すと、「\$C\$16」 (列行ともに固定)、「C\$16」(行だけ固定)、「\$C16」(列だ け固定)、「C16」(固定しない)の順番で切り替わります。

### **POINT**<sub>a</sub>

相対参照と絶対参照を組み合わせることができます。こ のようなセルの参照を「複合参照」といいます。 例:列は絶対参照、行は相対参照

#### \$A1

コピーすると、「\$A2」「\$A3」「\$A4」・・・のように、列は 固定で、行は自動調整されます。

例:列は相対参照、行は絶対参照

A\$1

コピーすると、「B\$1」「C\$1」「D\$1」・・・のように、列は 自動調整され、行は固定されます。

 $\left(5\right)$ 

① セル範囲【C17:C22】を選択し、セル範囲右下の ■(フィルハンドル)をセル【F22】までドラッグ

### ⑥

- ① セル範囲【C17:G23】を選択
- ②《ホーム》タブを選択
- 3 《編集》グループの 2 (合計)をクリック

## $\bigcirc$

- ① セル【C24】をクリック
- ②《ホーム》タブを選択
- 3《編集》グループの Σ (合計)の マをクリック
- ④《平均》をクリック
- ⑤ 数式バーに「=AVERAGE(C16:C23)」と表示さ れていることを確認
- ⑥ セル範囲【C17:C22】を選択
- ⑦ 数式バーに「=AVERAGE(C17:C22)」と表示さ れていることを確認
- ⑧ [Enter] を押す
- **⑨セル【C24】を選択し、セル右下の■(フィルハンド** ル)をセル【G24】までドラッグ

### **<sup>L</sup>**esson**8**

## ①

- ① セル【I4】をクリック
- ②《ホーム》タブを選択
- 3《編集》グループの Σ (合計)の ーをクリック
- ④《数値の個数》をクリック
- ⑤ 数式バーに「=COUNT()」と表示されていること を確認
- ⑥ セル範囲【E5:E23】を選択
- ⑦ 数式バーに「=COUNT(E5:E23)」と表示されて いることを確認
- ⑧ [Enter]]を押す
- ※ 2 (合計)を再度クリックして確定することもできます。

 $\left( 2\right)$ 

① セル【I5】をクリック

- ②《ホーム》タブを選択
- 3《編集》グループの Σ· (合計)の マをクリック
- ④《数値の個数》をクリック
- ⑤ 数式バーに「=COUNT(I4)」と表示されているこ とを確認
- ⑥ セル範囲【F5:F23】を選択
- ⑦ 数式バーに「=COUNT(F5:F23)」と表示されて いることを確認
- ⑧ [Enter] を押す

## ③

- ① セル【I6】をクリック
- ②「=C」と入力
- ③ 一覧の「COUNTA」をダブルクリック
- ※一覧に表示されていない場合は、スクロールして調整します。
- ④ セル範囲【B5:B23】を選択
- ⑤「)」を入力
- ⑥ 数式バーに「=COUNTA(B5:B23)」と表示され ていることを確認
- ② [Enter]を押す

### **POINT**

「=」に続けて英字を入力すると、入力した英字で始まる 関数名の一覧が表示されます。一覧の関数名をクリックす ると、ポップヒントに関数の説明が表示されます。一覧の 関数名をダブルクリックすると、自動的に関数名と「(」が 入力されます。

## $\left( 4\right)$

- ① セル【I8】をクリック
- ②《ホーム》タブを選択
- 3《編集》グループの Σ (合計)の をクリック
- ④《平均》をクリック
- ⑤ 数式バーに「=AVERAGE(I4:I7)」と表示されて いることを確認
- ⑥ セル範囲【E5:E23】を選択
- ⑦ 数式バーに「=AVERAGE(E5:E23)」と表示され ていることを確認
- 8 [Enter]を押す

## ⑤

- ① セル【I9】をクリック
- ②《ホーム》タブを選択
- ③《編集》グループの Σ (合計)の をクリック
- ④《最大値》をクリック
- ⑤ 数式バーに「=MAX(I8)」と表示されていること を確認
- ⑥ セル範囲【E5:E23】を選択
- ⑦ 数式バーに「=MAX(E5:E23)」と表示されてい ることを確認
- ⑧ | Enter | を押す

### $\mathcal{L}$

- ① セル【I10】をクリック
- ②《ホーム》タブを選択
- ③《編集》グループの Σ (合計)の をクリック
- ④《最小値》をクリック
- ⑤ 数式バーに「=MIN(I8:I9)」と表示されているこ とを確認
- ⑥ セル範囲【E5:E23】を選択
- ⑦ 数式バーに「=MIN(E5:E23)」と表示されている ことを確認
- ⑧ [Enter]]を押す

## $\left( \overline{2}\right)$

- ① セル【I12】をクリック
- ②《ホーム》タブを選択
- 3《編集》グループの Σ (合計)の マ をクリック
- ④《平均》をクリック
- ⑤ 数式バーに「=AVERAGE(I8:I11)」と表示され ていることを確認
- ⑥ セル範囲【F5:F23】を選択
- ⑦ 数式バーに「=AVERAGE(F5:F23)」と表示され ていることを確認
- ⑧ [Enter]を押す

### $\left( 8\right)$

- ① セル【I13】をクリック
- ②《ホーム》タブを選択
- 3《編集》グループの Σ (合計)の をクリック
- ④《最大値》をクリック
- ⑤ 数式バーに「=MAX(I12)」と表示されていること を確認
- ⑥ セル範囲【F5:F23】を選択
- ⑦ 数式バーに「=MAX(F5:F23)」と表示されてい ることを確認
- ⑧ | Enter | を押す

### $\left( 9\right)$

- ① セル【I14】をクリック
- ②《ホーム》タブを選択
- 3《編集》グループの Σ (合計)の をクリック
- ④《最小値》をクリック
- ⑤ 数式バーに「=MIN(I12:I13)」と表示されている ことを確認
- ⑥ セル範囲【F5:F23】を選択
- ⑦ 数式バーに「=MIN(F5:F23)」と表示されている ことを確認
- 8 Enter き押す

## $(10)$

- ① セル【I8】をクリック
- ② | Ctrl | を押しながら、セル 【I12】 をクリック
- ③《ホーム》タブを選択
- 4) 《数値》 グループの | 約 | (小数点以下の表示桁数を 減らす)を4回クリック

### Lesson

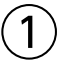

- ①シート「Sheet2」のシート見出しをクリック
- ② || Ctrl ||を押しながら、シート「Sheet2」のシート 見出しを右側にドラッグ

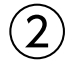

- ①シート「Sheet1」のシート見出しをダブルクリック
- ②「4月」と入力
- 3 [Enter] を押す
- ④ 同様に、シート「Sheet2」「Sheet2(2)」の名前を 変更

#### **POINT**

次の記号はシート名に使えないので注意しましょう。

¥ [ ] \* : / ?

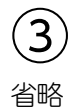

## ④

- ①シート「4月」のシート見出しをクリック
- ② [Shift]を押しながら、シート「6月」のシート見出し をクリック

### **POINT**

複数のシートを選択する方法は、次のとおりです。

連続しているシート

◆先頭のシート見出しをクリック→ Shift るを押しながら、 最終のシート見出しをクリック

連続していないシート

◆1つ目のシート見出しをクリック→ Ctrl )を押しながら、 2つ目以降のシート見出しをクリック

## ⑤

- ① セル【B2】をクリック
- ②《ホーム》タブを選択
- ③《フォント》グループの 海ゴシック マンマン マーマン マイン ト)の マをクリックし、一覧から《MSP明朝》を選択
- ④《フォント》グループの 11 (フォントサイズ)の を クリックし、一覧から《16》を選択
- ⑤《フォント》グループの (太字)をクリック

### **POINT**

グループを設定したシートに対して、データを入力したり 書式を設定したりする場合、各シートの表の構造(作り方) が同じでなければなりません。 表の構造が異なると、データ入力や書式設定が意図する とおりにならないことがあります。

# $\left( 6\right)$

- ① セル範囲【B4:E4】を選択
- ②《ホーム》タブを選択
- 3 《配置》グループの = (中央揃え)をクリック
- ④ セル範囲【B11:D11】を選択
- ⑤《配置》グループの (セルを結合して中央揃え) をクリック

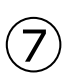

- ① セル範囲【B4:E4】を選択
- ② | Ctrl | を押しながら、セル 【B11】 をクリック
- ③《ホーム》タブを選択
- ④《フォント》グループの <<br>◎ → (塗りつぶしの色)のマ をクリック

⑤《テーマの色》の《オレンジ、アクセント2、白+基本色 60%》(左から6番目、上から3番目)をクリック

 $(8)$ 

- ① セル【E5】に「=C5\*D5」と入力
- ※「=」を入力後、セルをクリックすると、セル位置が自動的に 入力されます。
- ② セル【E5】を選択し、セル右下の■(フィルハンド ル)をセル【E10】までドラッグ
- ③ セル【E11】をクリック
- ④《ホーム》タブを選択
- 5 《編集》グループの Σ(合計)をクリック
- ⑥ 数式バーに「=SUM(E5:E10)」と表示されてい ることを確認
- ② [Enter]を押す
- ※ 2 (合計)を再度クリックして確定することもできます。

### ⑨

- ① セル範囲【C5:C10】を選択
- ② Ctrl を押しながら、セル範囲【E5:E11】を選択
- ③《ホーム》タブを選択
- (4) 《数値》 グループの (桁区切りスタイル)をクリック

## $(10)$

- ① 列番号【A】を右クリック
- ②《列の幅》をクリック
- ③《列の幅》に「3」と入力
- ④《OK》をクリック
- ⑤ 列番号【B】を右クリック
- ⑥《列の幅》をクリック
- ⑦《列の幅》に「30」と入力
- ⑧《OK》をクリック

# ⑪

① セル【A1】をクリック

2 シート「4月」以外のシート見出しをクリック ※一番手前のシート以外のシート見出しをクリックします。

### **POINT**<sup>2</sup>

ブック内のすべてのシートがグループに設定されている場 合、一番手前のシート以外のシート見出しをクリックして解 除します。ブック内の一部のシートだけがグループに設定 されている場合、グループに含まれていないシートのシー ト見出しをクリックして解除します。

## **<sup>L</sup>**esson**10**

## $\left(1\right)$

- ①シート「請求書」のシート見出しをクリック
- ②シート「請求書」のシート見出しをシート「小林ストア」 の右側にドラッグ

## $(2)$

- ①シート「小林ストア」のシート見出しをクリック
- 2 | Ctrl | を押しながら、シート「小林ストア」のシート 見出しを右側にドラッグ
- ③シート「小林ストア(2)」のシート見出しをダブルク リック
- ④「集計」と入力
- ⑤ [Enter]を押す

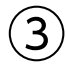

- ①シート「集計」のセル【H2】に「集計」と入力
- ② セル範囲【C5:G10】を選択
- ③ Delete き押す

## $\overline{4}$

- ①シート「集計」のセル【C5】をクリック
- ②《ホーム》タブを選択
- 3 《編集》グループの  $\Sigma$  (合計)をクリック
- ④ 数式バーに「=SUM()」と表示されていることを 確認
- ⑤シート「田中ストア」のシート見出しをクリック
- ⑥ セル【C5】をクリック
- ⑦ 数式バーに「=SUM(田中ストア!C5)」と表示され ていることを確認
- ⑧ [Shift]を押しながら、シート「小林ストア」のシート 見出しをクリック
- ⑨ 数式バーに「=SUM('田中ストア:小林ストア'!C5)」 と表示されていることを確認
- 10 [Enter]を押す
- ※ 2(合計)を再度クリックして確定することもできます。
- ⑪シート「集計」のセル【C5】を選択し、セル右下の■ (フィルハンドル)をダブルクリック
- (12) EH (オートフィルオプション) をクリック
- ※  $\mathbb{E}[\mathcal{A}]-\mathcal{A}$ ルオプション)をポイントすると、 エーになり ます。
- ① 《書式なしコピー(フィル)》をクリック

⑭ セル範囲【C5:C10】を選択し、セル範囲右下の■ (フィルハンドル)をセル【G10】までドラッグ

### $\mathcal{L}$

- ①シート「請求書」のセル【B6】をクリック
- ②「=」を入力
- ③シート「田中ストア」のシート見出しをクリック
- ④ セル【H2】をクリック
- ⑤ 数式バーに「=田中ストア!H2」と表示されているこ とを確認
- ⑥ [Enter] を押す

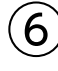

- ①シート「田中ストア」のセル範囲【H5:H10】を選択
- ②《ホーム》タブを選択
- ③《クリップボード》グループの 国(コピー)をクリック
- ④シート「請求書」のセル【G22】をクリック
- (5)《クリップボード》グループの おん (貼り付け)の <sup>貼例</sup> をクリック
- ⑥《その他の貼り付けオプション》の (リンク貼り付 け)をクリック

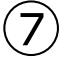

- ①シート「請求書」のセル【H28】をクリック
- ②《ホーム》タブを選択
- 3 《編集》グループの  $\Sigma$  (合計)をクリック
- ④ 数式バーに「=SUM(H22:H27)」と表示されてい ることを確認
- ⑤ | Enter | を押す
- ⑥ セル【H29】に「=H28\*G29」と入力
- ※「=」を入力後、セルをクリックすると、セル位置が自動的に 入力されます。
- ⑦ セル【H30】をクリック
- 8 《編集》グループの ∑ (合計)をクリック
- ⑨ 数式バーに「=SUM(H29)」と表示されているこ とを確認
- ⑩ セル範囲【H28:H29】を選択
- ⑪ 数式バーに「=SUM(H28:H29)」と表示されて いることを確認
- ① [Enter]]を押す

 $(8)$ 

①シート「請求書」のセル【E16】に「=H30」と入力

- $\mathbf Q$
- ①シート「請求書」のシート見出しを右クリック
- ②《シート見出しの色》をポイント
- ③《テーマの色》の《青、アクセント5》(左から9番目、上 から1番目)をクリック

## **<sup>L</sup>**esson**11**

### $(1)$ ① ステータスバーの 回 (ページレイアウト)をクリック

- ② ステータスバーの表示倍率が 100% になっている ことを確認
- 3 ステータスバーの (縮小)を3回クリック

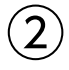

- ①《ページレイアウト》タブを選択
- ②《ページ設定》グループの は(ページサイズの選択) をクリック
- ③《A4》をクリック
- ④《ページ設定》グループの (ページの向きを変更) をクリック
- ⑤《横》をクリック
- ⑥《ページ設定》グループの (余白の調整)をクリック
- ⑦《狭い》をクリック

#### **POINT**

《ページレイアウト》タブ→《ページ設定》グループの (ページ設定)をクリックすると、《ページ設定》ダイアログ ボックスが表示されます。《ページ設定》ダイアログボック スの各タブで、用紙サイズ、用紙の向き、ヘッダーやフッ ター、印刷タイトルなどを設定することもできます。

### $\left( 3\right)$

- ① ヘッダーの左側をクリック
- ②「全国営業会議資料」と入力
- ③ ヘッダー以外の場所をクリック

### $\overline{4}$

① ヘッダーの右側をクリック

②《デザイン》タブを選択

- 3《ヘッダー/フッター要素》 グループの 5 (現在の日 付)をクリック
- ④ ヘッダー以外の場所をクリック

#### **POINT**

ページレイアウトでヘッダーやフッターが選択されていると き、リボンに《ヘッダー/フッターツール》の《デザイン》タブ が表示され、ヘッダーやフッターに関するコマンドが使用で きるようになります。

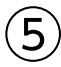

① ステータスバーの 四 (改ページプレビュー)をク リック

### $(6)$

- ① 列番号【A】の左側の青い太線を、列番号【B】の左 側までドラッグ
- ② 列番号【M】の右側のページ区切りの青い点線を、 列番号【O】の右側までドラッグ
- ※お使いの環境によっては、ページ区切りの青い点線の位置 が異なります。表示されている位置の青い点線をドラッグし ましょう。
- ③ 30行目の上側のページ区切りの青い点線を、38行 目の下側までドラッグ

#### **POINT**

改ページプレビューでは、自動的に認識されたページ区切 りの位置に青い点線が表示されます。ページ区切りの青 い点線をドラッグして、改ページ位置を調整できます。ま た、改ページを挿入すると、指定の位置でページを区切る ことができます。

改ページを挿入する方法は、次のとおりです。

◆改ページを挿入する行番号または列番号を選択→ 《ページレイアウト》タブ→《ページ設定》グループの (改ページ)→《改ページの挿入》

#### **POINT**

設定した印刷範囲や改ページ位置を解除して、もとに戻 す方法は、次のとおりです。

◆改ページプレビューで任意のセルを右クリック→《印刷 範囲の解除》/《すべての改ページを解除》

## $\circled{7}$

- ①《ページレイアウト》タブを選択
- ②《ページ設定》グループの 日 (ページ設定)をクリック
- ③《余白》タブを選択

④《ページ中央》の《水平》を√にする ⑤《OK》をクリック

### $(8)$

①《ファイル》タブを選択 ②《印刷》をクリック

③ 印刷イメージを確認

## ⑨

- ①《印刷》の《部数》を「2」に設定
- ②《プリンター》に印刷するプリンターの名前が表示さ れていることを確認
- ※表示されていない場合は、「をクリックし、一覧から選択し ます。
- ③《印刷》をクリック

### **<sup>L</sup>**esson**12**

## $\left(1\right)$

- (1) ステータスバーの 回 (ページレイアウト)をクリック
- ② ステータスバーの表示倍率が 100% になっている ことを確認
- ③ ステータスバーの (縮小)を3回クリック

## $\mathbf{2}$

- ① ヘッダーの右側をクリック
- ②《デザイン》タブを選択
- 3《ヘッダー/フッター要素》 グループの ||2 (現在の日 付)をクリック
- ④ ヘッダー以外の場所をクリック

## ③

- ①フッターの中央をクリック
- ②《デザイン》タブを選択
- ③《ヘッダー/フッター要素》 グループの ... (ページ番 号)をクリック
- ④「/」を入力
- ⑤《ヘッダー/フッター要素》グループの (ページ数) をクリック
- ⑥フッター以外の場所をクリック

## $\mathbf{A}$

- ①《ページレイアウト》タブを選択
- ②《ページ設定》グループの | | (印刷タイトル)をクリック
- ③《シート》タブを選択
- ④《印刷タイトル》の《タイトル行》のボックスをクリック
- ⑤ 行番号【2】から行番号【3】までドラッグ
- ⑥《印刷タイトル》の《タイトル行》に「\$2:\$3」と表示 されていることを確認
- ⑦《OK》をクリック

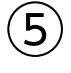

- ① ステータスバーの | 凹 | (改ぺージプレビュー) をク リック
- ② 列番号【A】の左側の青い太線を、列番号【B】の左 側までドラッグ
- ③ 列番号【M】の右側の青い太線を、列番号【H】の右 側までドラッグ

## ⑥

- ①《ファイル》タブを選択
- ②《印刷》をクリック
- ③ 印刷イメージを確認
- ※2ページ目以降の印刷イメージも確認しましょう。
- **4) Escl**を押す

# $\circled{7}$

- ①《ページレイアウト》タブを選択
- ②《ページ設定》グループの ロ (ページ設定)をクリック
- ③《余白》タブを選択
- ④《ページ中央》の《水平》を√にする
- ⑤《OK》をクリック

### ⑧

- ①《ページレイアウト》タブを選択
- ②《拡大縮小印刷》グループの《拡大/縮小》を「110%」 に設定

### $\left( 9\right)$

- ①《ファイル》タブを選択
- ②《印刷》をクリック
- ③ 印刷イメージを確認
- ※2ページ目以降の印刷イメージも確認しましょう。

## ⑩

- ①《印刷》の《部数》が「1」になっていることを確認
- ②《プリンター》に印刷するプリンターの名前が表示さ れていることを確認
- ※表示されていない場合は、トをクリックし、一覧から選択し ます。
- ③《印刷》をクリック

## **<sup>L</sup>**esson**13**

## $\begin{pmatrix} 1 \end{pmatrix}$

- ① セル範囲【B5:B10】を選択
- ② | Ctrl | を押しながら、セル範囲【G5:G10】を選択
- ③《挿入》タブを選択
- 4)《グラフ》グループの → (円またはドーナツグラフ の挿入)をクリック
- ⑤《2-D円》の《円》(左から1番目、上から1番目)をク リック

#### **POINT**

グラフを選択すると、リボンに《グラフツール》の《デザイ ン》タブ・《書式》タブが表示され、グラフに関するコマンド が使用できるようになります。

## $\left( 2\right)$

- ① グラフタイトルをクリック
- ② グラフタイトルを再度クリック
- ③「グラフタイトル」を削除し、「申込者数構成比(年代 別)」と入力
- ④ グラフタイトル以外の場所をクリック

#### **POINT**<sub>a</sub>

#### グラフを編集する場合、まず対象となる要素を選択し、次 にその要素に対して処理を行います。グラフ上の要素は、 クリックすると選択できます。

要素をポイントすると、ポップヒントに要素名が表示されま す。複数の要素が重なっている箇所や要素の面積が小さ い箇所は、選択するときにポップヒントで確認するように しましょう。要素の選択ミスを防ぐことができます。

 $\circled{3}$ 

① グラフエリアをドラッグし、移動(目安:セル【B13】) ※ドラッグ中、マウスポインターの形が+1+に変わります。

② グラフエリアの右下をドラッグし、サイズを変更(目 安:セル【G24】)

※ドラッグ中、マウスポインターの形が十に変わります。

#### **POINT**

を押しながら、グラフの移動やサイズ変更を行うと、 セルの枠線に合わせて配置されます。

## ④

- ① グラフを選択
- ②《デザイン》タブを選択
- ③《グラフのレイアウト》グループの (クイックレイア ウト)をクリック
- ④《レイアウト6》(左から3番目、上から2番目)をク リック

## $\mathsf{S}$

- ① グラフタイトルをクリック
- ②《ホーム》タブを選択
- ③《フォント》グループの 14 → (フォントサイズ)の → を クリックし、一覧から《12》を選択

## ⑥

- ① グラフを選択
- ②《デザイン》タブを選択
- 3《グラフのレイアウト》グループの |||||||||| (グラフ要素を 追加)をクリック
- ④《凡例》をポイント
- ⑤《下》をクリック

# $\circled{7}$

- ① グラフを選択
- ② データ系列(円の部分)をクリック
- ③ データ要素「28%」(扇型の部分)をクリック
- ④ 円の外側にドラッグ

### **POINT**

円グラフの円の部分をクリックすると、データ系列が選択 されます。続けて、円の中の扇形をクリックすると、データ 系列の中のデータ要素がひとつだけ選択されます。

### $\mathcal{B}$

- ① セル範囲【B4:F10】を選択
- ②《挿入》タブを選択
- 3《グラフ》グループの ( おすすめグラフ) をクリック
- ④《おすすめグラフ》タブを選択
- ⑤ 左側の一覧から集合縦棒グラフ(上から1番目)を 選択
- ⑥《OK》をクリック

## $\mathcal{Q}$

- ① グラフタイトルをクリック
- ② グラフタイトルを再度クリック
- ③「グラフタイトル」を削除し、「申込者数(年代別)」と 入力
- ④ グラフタイトル以外の場所をクリック

## ⑩

- ① グラフエリアをドラッグし、移動(目安:セル【B26】)
- ② グラフエリアの右下をドラッグし、サイズを変更(目 安:セル【G37】)

## $(11)$

- ① グラフを選択
- ②《デザイン》タブを選択
- 3《グラフのレイアウト》グループの の (グラフ要素を 追加)をクリック
- ④《軸ラベル》をポイント
- ⑤《第1縦軸》をクリック
- ⑥ 軸ラベルが選択されていることを確認
- ⑦ 軸ラベルをクリック
- ⑧「軸ラベル」を削除し、「(人)」と入力
- ⑨ 軸ラベル以外の場所をクリック

### ⑫

- ① 軸ラベルをクリック
- ②《ホーム》タブを選択
- ③《配置》グループの ※~ (方向)をクリック
- ④《左へ90度回転》をクリック
- ⑤ 軸ラベルの枠線をドラッグし、左上に移動
- ※軸ラベルの枠線内をポイントすると、マウスポインターの形が になり、文字列の選択になるので注意しましょう。

※ドラッグ中、マウスポインターの形が+1+に変わります。

## $\left( \frac{1}{2} \right)$

① グラフタイトルをクリック ②《ホーム》タブを選択

3《フォント》グループの 14 ~ (フォントサイズ)の マを クリックし、一覧から《12》を選択

### **<sup>L</sup>**esson**14**

## $\bigcirc$

- ① セル範囲【B5:E11】を選択
- ②《挿入》タブを選択
- ③《グラフ》グループの ■■ (縦棒/横棒グラフの挿 入)をクリック
- ④《3-D縦棒》の《3-D積み上げ縦棒》(左から2番目) をクリック

## ②

- ① グラフタイトルをクリック
- (2) グラフタイトルを再度クリック
- ③「グラフタイトル」を削除し、「輸出額推移(分類別)」 と入力
- ④ グラフタイトル以外の場所をクリック

## $\left(3\right)$

- ① グラフを選択
- ②《デザイン》タブを選択
- ③《場所》グループの (グラフの移動)をクリック
- (4) 《新しいシート》を (●)にし、「輸出額推移グラフ」と 入力
- ⑤《OK》をクリック

### ④

- ① グラフを選択
- ②《デザイン》タブを選択
- ③《種類》グループの |||||||||(グラフの種類の変更)をク リック
- ④《すべてのグラフ》タブを選択
- ⑤ 左側の一覧から《縦棒》が選択されていることを 確認
- ⑥ 右側の一覧から《3-D集合縦棒》(左から4番目)を 選択
- ⑦《OK》をクリック

### $\sqrt{5}$

- ① グラフを選択
- ②《デザイン》タブを選択
- ③《グラフのレイアウト》グループの (グラフ要素を 追加)をクリック
- ④《軸ラベル》をポイント
- ⑤《第1縦軸》をクリック
- ⑥ 軸ラベルが選択されていることを確認
- ⑦ 軸ラベルをクリック
- ⑧「軸ラベル」を削除し、「兆円」と入力
- ⑨ 軸ラベル以外の場所をクリック

## ⑥

- ① 軸ラベルをクリック
- ②《ホーム》タブを選択
- ③《配置》グループの ※~(方向)をクリック
- ④《縦書き》をクリック
- ⑤ 軸ラベルの枠線をドラッグし、左上に移動
- ※軸ラベルの枠線内をポイントすると、マウスポインターの形が になり、文字列の選択になるので注意しましょう。 ※ドラッグ中、マウスポインターの形が+++に変わります。

# $\bigcirc$

- ① 値軸を右クリック
- ②《軸の書式設定》をクリック
- (3)《軸のオプション》をクリック
- ④ (軸のオプション)をクリック
- ⑤《単位》の《主》に「1」と入力
- ※《軸の書式設定》作業ウィンドウを閉じておきましょう。

## $\left( 8\right)$

- ① グラフを選択
- ②《デザイン》タブを選択
- ③《グラフスタイル》 グループの |= (その他)をクリック ④《スタイル11》をクリック

## ⑨

- ① グラフを選択
- ②《デザイン》タブを選択
- ③《グラフスタイル》 グループの 。(グラフクイックカ ラー)をクリック
- ④《カラフル》の《カラフルなパレット2》(上から2番目) をクリック

## $(10)$

- ① グラフエリアをクリック
- ②《ホーム》タブを選択
- 3《フォント》グループの 9 -(フォントサイズ)の マを クリックし、一覧から《12》を選択

## $(11)$

- ① グラフを選択
- ②ショートカットツールの 7(グラフフィルター)をク リック
- ③《値》をクリック
- ④《カテゴリ》の《(すべて選択)》を にする
- ⑤「化学製品」「原料別製品」「一般機械」「電気機器」「輸 送用機器」を √にする
- ⑥《適用》をクリック
- ⑦ (グラフフィルター)をクリック
- ※ Esc を押してもかまいません。

### $L$ esson

## $\mathbf 1$

- ① セル【H5】に「京都府」と入力
- ② セル【H5】をクリック

※表内のH列のセルであれば、どこでもかまいません。

- ③《データ》タブを選択
- ④《データツール》 グループの 日 (フラッシュフィル)を クリック

## $\circled{2}$

- ① セル【I5】に「ちとせ銘醸」と入力
- ② セル【I5】をクリック
- ※表内のI列のセルであれば、どこでもかまいません。
- ③《データ》タブを選択
- ④《データツール》グループの 9 (フラッシュフィル)を クリック

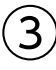

① セル【J5】に「A02-740001」と入力 ※半角で入力します。

② セル【J5】をクリック ※表内のJ列のセルであれば、どこでもかまいません。

- ③《データ》タブを選択
- 4《データツール》グループの 日(フラッシュフィル)を クリック

## ④

- ① 列番号【C】をクリック
- ② | Ctrl | を押しながら、列番号【F】から列番号【G】 までドラッグ
- ③ 選択した列番号を右クリック
- ④《削除》をクリック

※選択を解除しておきましょう。

## ⑤

- ① 列番号【G】を右クリック
- 2 《切り取り》をクリック
- ③ 列番号【C】を右クリック
- ④《切り取ったセルの挿入》をクリック

### ⑥

- ① セル【I4】をクリック
- ※表内のI列のセルであれば、どこでもかまいません。
- ②《データ》タブを選択
- ③《並べ替えとフィルター》 グループの 40(降順)をク リック

#### **POINT**

表内の任意のセルを選択して並べ替えを実行すると、自 動的にセル範囲が認識されます。セル範囲を正しく認識 させるには、表に隣接するセルを空白にしておきます。

## $\bigcirc$

① セル【D4】をクリック

※表内のD列のセルであれば、どこでもかまいません。

- ②《データ》タブを選択
- ③《並べ替えとフィルター》グループの 2】(昇順)をク リック

## ⑧

- ① セル【B4】をクリック
- ※表内のB列のセルであれば、どこでもかまいません。
- ②《データ》タブを選択
- ③《並べ替えとフィルター》グループの 2 (昇順)をク リック

#### **POINT**<sub>a</sub>

並べ替えを実行したあと、表を元の順序に戻す可能性が ある場合、連番を入力したフィールドをあらかじめ用意し ておきます。また、並べ替えを実行した直後であれば、5 (元に戻す)で元に戻ります。

## ⑨

① セル【B4】をクリック ※表内のセルであれば、どこでもかまいません。

- ②《データ》タブを選択
- 3《並べ替えとフィルター》グループの 2022 (並べ替え) をクリック
- ④《先頭行をデータの見出しとして使用する》 を∨に する
- 5《最優先されるキー》の《列》の マ をクリックし、一 覧から「種類」を選択
- ⑥《並べ替えのキー》が《セルの値》になっていること を確認
- ⑦《順序》の ▽ をクリックし、一覧から《昇順》を選択
- ⑧《レベルの追加》をクリック
- ⑨《次に優先されるキー》の《列》の ▽ をクリックし、 一覧から「販売価格」を選択
- ⑩《並べ替えのキー》が《セルの値》になっていること を確認
- ①《順序》の ~ をクリックし、一覧から《大きい順》を 選択
- ⑫《OK》をクリック
- ⑬ セル【B4】をクリック

※表内のB列のセルであれば、どこでもかまいません。

⑭《並べ替えとフィルター》グループの 2↓ (昇順)をク リック

#### **POINT**

《並べ替え》ダイアログボックスの1回の並べ替えで指定で きるキーは、最大64レベルです。

## ⑩

① セル【B4】をクリック

※表内のセルであれば、どこでもかまいません。

- ②《データ》タブを選択
- ③《並べ替えとフィルター》グループの 22 (並べ替え) をクリック
- ④《先頭行をデータの見出しとして使用する》 を∨に する
- 5《最優先されるキー》の《列》の マ をクリックし、一 覧から「利益率」を選択
- 6《並べ替えのキー》の ▽ をクリックし、一覧から 《フォントの色》を選択
- ⑦《順序》の をクリックし、一覧から赤色を選択
- ⑧《順序》が《上》になっていることを確認
- ⑨《OK》をクリック
- ⑩ セル【B4】をクリック
- ※表内のB列のセルであれば、どこでもかまいません。
- ①《並べ替えとフィルター》グループの 2↓ (昇順)をク リック

## $(11)$

- ① セル【B4】をクリック
- ※表内のセルであれば、どこでもかまいません。
- ②《データ》タブを選択
- ③《並べ替えとフィルター》 グループの (オ) (フィルター) をクリック
- (4)「種類」の ▼ をクリック
- ⑤《(すべて選択)》を□にする
- ⑥「吟醸酒」と「大吟醸酒」を√にする
- ⑦《OK》をクリック
- ※12件のレコードが抽出されます。

### ⑫

- ①《データ》タブを選択
- ②《並べ替えとフィルター》グループの ※クリア (クリア) をクリック

### $(13)$

- ①「利益率」の ー をクリック
- ②《色フィルター》をポイント
- ③《セルの色でフィルター》の水色をクリック
- ※4件のレコードが抽出されます。
- ④《データ》タブを選択
- ⑤《並べ替えとフィルター》グループの (クリア) をクリック

### ⑭

- ①「銘柄」の ▼ をクリック
- ②《テキストフィルター》をポイント
- ③《指定の値を含む》をクリック
- ④ 左上のボックスに「月」と入力
- ⑤ 右上のボックスが《を含む》になっていることを確認
- ⑥《OK》をクリック
- ※4件のレコードが抽出されます。
- ⑦《データ》タブを選択
- 8《並べ替えとフィルター》グループの るッァ(クリア) をクリック

$$
(\mathbf{15})
$$

- ①《データ》タブを選択
- ②《並べ替えとフィルター》グループの (ソークィルター) をクリック

## **<sup>L</sup>**esson**16**

# $^{\prime}$  1

① セル【B4】をクリック

※表内のセルであれば、どこでもかまいません。

- ②《データ》タブを選択
- 3《並べ替えとフィルター》グループの | <u>(線)</u> (並べ替え) をクリック
- ④《先頭行をデータの見出しとして使用する》を√に する
- 5《最優先されるキー》の《列》の マ をクリックし、一 覧から「売上店」を選択
- ⑥《並べ替えのキー》が《セルの値》になっていること を確認
- ⑦《順序》の をクリックし、一覧から《昇順》を選択
- ⑧《レベルの追加》をクリック
- ⑨《次に優先されるキー》の《列》の ▽ をクリックし、 一覧から「セット番号」を選択
- ⑩《並べ替えのキー》が《セルの値》になっていること を確認
- 10《順序》の マ をクリックし、一覧から《昇順》を選択
- ⑫《OK》をクリック
- ⑬ セル【B4】をクリック
- ※表内のB列のセルであれば、どこでもかまいません。
- ⑭《並べ替えとフィルター》グループの 2↓ (昇順)をク リック

## $\circled{2}$

① セル【B4】をクリック ※表内のセルであれば、どこでもかまいません。

- ②《データ》タブを選択
- 3《並べ替えとフィルター》グループの <sup>[4]</sup> (並べ替え) をクリック
- ④《先頭行をデータの見出しとして使用する》を√に する
- 5《最優先されるキー》の《列》の マ をクリックし、一 覧から「数量」を選択
- 6《並べ替えのキー》の ▽ をクリックし、一覧から《セ ルの色》を選択
- ⑦《順序》の をクリックし、一覧から緑色を選択
- ⑧《順序》が《上》になっていることを確認
- ⑨《OK》をクリック
- ⑩ セル【B4】をクリック
- ※表内のB列のセルであれば、どこでもかまいません。
- ①《並べ替えとフィルター》グループの 2↓ (昇順)をク リック

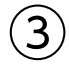

- ① セル【B4】をクリック
- ※表内のセルであれば、どこでもかまいません。
- ②《データ》タブを選択
- 3《並べ替えとフィルター》グループの 7 (フィルター) をクリック
- ④「売上日」の ー をクリック
- ⑤《日付フィルター》をポイント
- ⑥《指定の範囲内》をクリック
- ⑦ 左上のボックスに「2020/2/21」と入力
- ⑧ 右上のボックスが《以降》になっていることを確認
- **⑨《AND》を●にする**
- ⑩ 左下のボックスに「2020/2/25」と入力
- ⑪ 右下のボックスが《以前》になっていることを確認
- ⑫《OK》をクリック
- ※28件のレコードが抽出されます。

#### **POINT**

表には、2020年2月の売上データが入力されています。 「売上日」を基準にレコードを抽出するには、「2020年」と 指定する必要があります。

#### **POINT**<sub>a</sub>

《オートフィルターオプション》ダイアログボックスの ■(日 付の選択)をクリックすると、カレンダーが表示されます。 カレンダーから日付を選択して、抽出条件の日付を指定す ることもできます。

### $\left( 4\right)$

- ①「売上店」の ー をクリック
- ②《(すべて選択)》を||にする
- ③「新宿店」を√にする
- ④《OK》をクリック
- ※12件のレコードが抽出されます。
- ⑤《データ》タブを選択
- 6《並べ替えとフィルター》グループの 下ヶヶァ (クリア) をクリック

### **POINT**

列見出しごとに条件をクリアするには、列見出しの▼ 《"列見出し"からフィルターをクリア》を選択します。

## ⑤

- ①「セット名」の ー をクリック
- ②《テキストフィルター》をポイント
- ③《指定の値を含む》をクリック
- ④ 左上のボックスに「ワイン」と入力
- ⑤ 右上のボックスが《を含む》になっていることを確認
- ⑥《OK》をクリック
- ※10件のレコードが抽出されます。
- ⑦《データ》タブを選択
- 8《並べ替えとフィルター》グループの ※クリア (クリア) をクリック

### ⑥

- ①「売上金額」の ▼ をクリック
- ②《数値フィルター》をポイント
- ③《トップテン》をクリック
- ④ 左のボックスが《上位》になっていることを確認
- ⑤ 中央のボックスを「5」に設定
- ⑥ 右のボックスが《項目》になっていることを確認
- ⑦《OK》をクリック
- ⑧《データ》タブを選択
- **⑨《並べ替えとフィルター》**グループの 2008-をクリック

### $\circled{7}$

- ① 1行目から4行目までを表示
- ② 行番号【5】をクリック
- ③《表示》タブを選択
- (4)《ウィンドウ》 グループの 田ゥハドウ枠の固定 ー (ウィンド ウ枠の固定)をクリック
- 《ウィンドウ枠の固定》をクリック

## $\mathcal{B}$

- セル範囲【B108:I108】を選択
- 《ホーム》タブを選択
- ③《クリップボード》グループの (書式のコピー/貼り 付け)をクリック
- セル【B109】をクリック
- セル【B109】に「105」と入力
- セル【C109】に「2020/2/29」と入力
- セル【E109】に「05-001」と入力

#### **POINT**

(書式のコピー/貼り付け)は、複数の箇所に連続して コピーすることもできます。コピー元のセルを選択し、 (書式のコピー/貼り付け)をダブルクリックして、貼り付け 先のセルを選択する操作を繰り返します。書式のコピーを 終了するには、 (※) (書式のコピー/貼り付け)を再度クリッ クするか[Esc]を押します。

## $\mathbf{Q}$

- セル【D109】を右クリック
- 《ドロップダウンリストから選択》をクリック
- 一覧から「銀座店」を選択

## $(10)$

- セル【F109】に「お」と入力
- 「お」に続けて「オリジナルビールセット」と表示され ていることを確認
- 3 [Enter] を2回押す

## 

- セル【G109】に「4000」と入力
- セル【H109】に「30」と入力
- セル【I109】に「売上金額」の数式が自動的に入力 されることを確認

## 

- 《表示》タブを選択
- 28 (ウィンドウ》グループの 田ゥィンドゥ枠の固定 ー (ウィンド ウ枠の固定)をクリック
- 3)《ウィンドウ枠固定の解除》をクリック

## **<sup>L</sup>**esson**17**

# $\left( \begin{matrix} 1 \end{matrix} \right)$

- セル【A1】をクリック
- 《ホーム》タブを選択
- 《編集》グループの (検索と選択)をクリック
- 《検索》をクリック
- 《検索》タブを選択
- 《検索する文字列》に「湯布院」と入力
- 《次を検索》をクリック
- 《次を検索》をクリックし、検索結果をすべて確認 ※2件検索されます。
- 《閉じる》をクリック

# $\circled{2}$

- セル【A1】をクリック
- 《ホーム》タブを選択
- 3 《編集》グループの (検索と選択)をクリック
- 《置換》をクリック
- 《置換》タブを選択
- 《検索する文字列》に「ヴィラ」と入力
- 《置換後の文字列》に「ヴィラスパ」と入力
- 《すべて置換》をクリック
- ※4件置換されます。
- 《OK》をクリック
- 《閉じる》をクリック

## 

- セル【A1】をクリック
- 《ホーム》タブを選択
- 3 《編集》グループの (検索と選択)をクリック
- 《置換》をクリック
- 《置換》タブを選択
- 《検索する文字列》の内容を削除
- 《置換後の文字列》の内容を削除
- 《オプション》をクリック
- 《検索する文字列》の《書式》をクリック
- 《フォント》タブを選択
- 《スタイル》の一覧から《斜体》を選択
- 《OK》をクリック
- (3)《置換後の文字列》の《書式》をクリック

(4) 《フォント》 タブを選択 《スタイル》の一覧から《太字》を選択 《OK》をクリック (17)《すべて置換》をクリック ※6件置換されます。 《OK》をクリック 《閉じる》をクリック

セル範囲【E10:G20】を選択

## $\mathcal{L}$

- 《ホーム》タブを選択 3 《編集》 グループの 2 (検索と選択) をクリック 《置換》をクリック 《置換》タブを選択 《検索する文字列》に「円」と入力 ⑦《検索する文字列》の《書式》のマをクリック 《書式検索のクリア》をクリック 《置換後の文字列》が空欄になっていることを確認 10《置換後の文字列》の《書式》のマをクリック (1) 《書式置換のクリア》をクリック
- 《すべて置換》をクリック
- ※33件置換されます。
- 《OK》をクリック
- (14) 《閉じる》 をクリック

### 

- セル【A1】をクリック
- 《ホーム》タブを選択
- 3 《編集》 グループの  $\mathcal{O}\left(\frac{1}{\sqrt{2}}\right)$  (検索と選択) をクリック
- 《置換》をクリック
- 《置換》タブを選択
- 《検索する文字列》の内容を削除
- ⑦《検索する文字列》の《書式》のマをクリック
- 《セルから書式を選択》をクリック
- ※マウスポインターの形が【】/に変わります。
- セル【E11】をクリック
- ※薄い黄色の塗りつぶしが設定されているセルであれば、ど こでもかまいません。
- 《置換後の文字列》の《書式》をクリック
- 《塗りつぶし》タブを選択
- 《背景色》の一覧から任意の薄い緑色を選択
- 《OK》をクリック

(4)《すべて置換》をクリック ※21件置換されます。 《OK》をクリック (6)《閉じる》 をクリック

## 

- 《ファイル》タブを選択
- 《エクスポート》をクリック
- 《PDF/XPSドキュメントの作成》をクリック
- 《PDF/XPSの作成》をクリック
- 《ドキュメント》が開かれていることを確認
- ※《ドキュメント》が開かれていない場合は、《PC》→《ドキュメ ント》を選択します。
- 一覧から「Excel2019ドリル」を選択
- 《開く》をクリック
- 一覧から「学習ファイル」を選択
- 《開く》をクリック
- 《ファイル名》に「保養所一覧」と入力
- 《ファイルの種類》が《PDF》になっていることを確認
- 12 《発行後にファイルを開く》を√する
- (13) 《発行》をクリック
- ※アプリを選択する画面が表示された場合は、《Microsoft Edge》を選択します。

# **応用 解答**

# **<sup>L</sup>**esson**18**

## $\left( \mathbf{1}\right)$

① セル【F3】に「=TODAY()」と入力

## $\left( 2\right)$

- ① セル【C20】をクリック
- ② (関数の挿入)をクリック
- 3《関数の分類》の マ をクリックし、一覧から《検索/ 行列》を選択
- ④《関数名》の一覧から《VLOOKUP》を選択
- ⑤《OK》をクリック
- ⑥《検索値》にカーソルがあることを確認
- ⑦ セル【B20】をクリック
- ⑧《範囲》のボックスをクリック
- ⑨ セル範囲【H20:J27】を選択
- 10 F4 を押す
- ⑪《列番号》に「2」と入力
- ⑫《検索方法》に「FALSE」と入力
- ⑬ 数式バーに「=VLOOKUP(B20,\$H\$20:\$J\$27, 2,FALSE)」と表示されていることを確認
- ⑭《OK》をクリック

#### **POINT**

セル【B20】に「商品コード」が入力されていないので、エ ラー「#N/A」が表示されます。「商品コード」を入力する と、「商品名」が参照されます。

### **POINT**<sub>a</sub>

引数に「TRUE」を指定すると、データが一致しない場合に 近似値を検索します。 「TRUE」を指定する場合、参照用の表は、1番左の検索値 を昇順に並べておく必要があります。

## $\circled{3}$

- ① セル【D20】をクリック
- ② (関数の挿入)をクリック
- 3《関数の分類》の マ をクリックし、一覧から《検索/ 行列》を選択
- ④《関数名》の一覧から《VLOOKUP》を選択
- ⑤《OK》をクリック
- ⑥《検索値》にカーソルがあることを確認
- ⑦ セル【B20】をクリック
- ⑧《範囲》のボックスをクリック
- ⑨ セル範囲【H20:J27】を選択
- 10 「F4」を押す
- ⑪《列番号》に「3」と入力
- ⑫《検索方法》に「FALSE」と入力
- ⑬ 数式バーに「=VLOOKUP(B20,\$H\$20:\$J\$27, 3,FALSE)」と表示されていることを確認
- ⑭《OK》をクリック

#### **POINT**

参照用の表のデータが横方向に入力されている場合は、 「HLOOKUP関数」を使います。

## ④

- ① セル【C20】をダブルクリック
- ② セル【C20】の数式を「=IF(B20="","",VLOOKUP (B20,\$H\$20:\$J\$27,2,FALSE))」に修正
- ③ || Enter ||を押す
- ④ セル【D20】をダブルクリック
- ⑤ セル【D20】の数式を「=IF(B20="","",VLOOKUP (B20,\$H\$20:\$J\$27,3,FALSE))」に修正
- ⑥ [Enter] を押す
- ⑦ セル範囲【C20:D20】を選択し、セル範囲右下の ■(フィルハンドル)をセル【D25】までドラッグ
- $\sqrt{5}$

省略

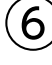

- ① セル【F20】をクリック
- ② (関数の挿入)をクリック
- 3《関数の分類》の ーをクリックし、一覧から《論理》 を選択
- ④《関数名》の一覧から《IF》を選択
- ⑤《OK》をクリック
- 《論理式》にカーソルがあることを確認
- セル【B20】をクリック
- 「B20」に続けて「=""」と入力
- 《値が真の場合》に「""」と入力
- 《値が偽の場合》に「D20\*E20」と入力
- 数式バーに「=IF(B20="","",D20\*E20)」と表示 されていることを確認
- 《OK》をクリック
- セル【F20】を選択し、セル右下の■(フィルハンド ル)をダブルクリック

## 

- セル【F27】をダブルクリック
- セル【F27】の数式を「=ROUNDDOWN(F26\* E27,-1)」に修正
- ③ | Enter | を押す

## $\mathcal{B}$

- セル【C16】をダブルクリック
- セル【C16】の数式を「=ROUNDDOWN(F28,-2)」 に修正
- ③ 』Enter 1を押す

## **<sup>L</sup>**esson**19**

### 

セル【I1】に「=TODAY()」と入力

### $(2)$

セル【C5】に「=DATEDIF(B5,\$I\$1,"Y")」と入力

 セル【C5】を選択し、セル右下の■(フィルハンド ル)をダブルクリック

### $(3)$

- セル【G5】をクリック
- (関数の挿入)をクリック
- 3《関数の分類》の マ をクリックし、一覧から《統計》 を選択
- 《関数名》の一覧から《RANK.EQ》を選択
- 《OK》をクリック
- 《数値》にカーソルがあることを確認
- セル【F5】をクリック
- 《参照》のボックスをクリック
- セル範囲【F5:F34】を選択
- **10 「F4」を押す**
- 《順序》に「0」と入力
- 数式バーに「=RANK.EQ(F5,\$F\$5:\$F\$34,0)」 と表示されていることを確認
- 《OK》をクリック
- セル【G5】を選択し、セル右下の■(フィルハンド ル)をダブルクリック

### **POINT**

《順序》では「0」または「1」を指定します。「0」は省略可能 です。

「0」は、降順(大きい順)で何番目かを表示します。

「1」は、昇順(小さい順)で何番目かを表示します。

## 

- セル【H5】をクリック
- ② [ 4] (関数の挿入) をクリック
- 3《関数の分類》の マ をクリックし、一覧から《論理》 を選択
- 《関数名》の一覧から《IF》を選択
- 《OK》をクリック
- 《論理式》にカーソルがあることを確認
- セル【D5】をクリック
- 「D5」に続けて「>=1000」と入力
- 《値が真の場合》に「A」と入力
- 《値が偽の場合》に「B」と入力
- 数式バーに「=IF(D5>=1000,"A",B)」と表示さ れていることを確認
- 《OK》をクリック
- セル【H5】を選択し、セル右下の■(フィルハンド ル)をダブルクリック

### 

- セル【I5】をクリック
- (関数の挿入)をクリック
- ③《関数の分類》の | ~ | をクリックし、 一覧から《論理》 を選択
- 《関数名》の一覧から《IFS》を選択
- 《OK》をクリック
- 《論理式1》にカーソルがあることを確認
- セル【F5】をクリック
- 「F5」に続けて「>=2000」と入力
- 《値が真の場合1》に「A」と入力
- 《論理式2》に「F5>=1500」と入力
- 《値が真の場合2》に「B」と入力
- 《論理式3》に「TRUE」と入力
- 《値が真の場合3》に「C」と入力
- (4) 数式バーに「=IFS(F5>=2000,"A",F5>=1500, "B",TRUE,C)」と表示されていることを確認
- 《OK》をクリック
- セル【I5】を選択し、セル右下の■(フィルハンドル) をダブルクリック

### $\epsilon$

- セル【L5】をクリック
- (関数の挿入)をクリック
- 3《関数の分類》の マ をクリックし、一覧から《統計》 を選択
- 《関数名》の一覧から《COUNTIF》を選択
- 《OK》をクリック
- 《範囲》にカーソルがあることを確認
- セル範囲【H5:H34】を選択
- 8 [F4] を押す
- 《検索条件》のボックスをクリック
- セル【K5】をクリック
- 数式バーに「=COUNTIF(\$H\$5:\$H\$34,K5)」 と表示されていることを確認
- 《OK》をクリック
- セル【L5】を選択し、セル右下の■(フィルハンド ル)をダブルクリック

### 

- セル【L9】をクリック
- ②  $\boxed{f_n}$ (関数の挿入)をクリック
- 3《関数の分類》の マ をクリックし、一覧から《統計》 を選択
- 《関数名》の一覧から《COUNTIF》を選択
- 《OK》をクリック
- 《範囲》にカーソルがあることを確認
- セル範囲【I5:I34】を選択
- 8 F4 を押す
- 《検索条件》のボックスをクリック

セル【K9】をクリック

- 数式バーに「=COUNTIF(\$I\$5:\$I\$34,K9)」と 表示されていることを確認
- 《OK》をクリック
- セル【L9】を選択し、セル右下の■(フィルハンド ル)をダブルクリック

## **<sup>L</sup>**esson**20**

# $\bigcirc$

- セル範囲【C5:E51】を選択
- 《ホーム》タブを選択
- 3 《数値》 グループの  $\boxed{6}$  (表示形式) をクリック
- 《表示形式》タブを選択
- 《分類》の一覧から《数値》を選択
- 《小数点以下の桁数》を「1」に設定
- 《負の数の表示形式》のマイナスの赤字(上から5番 目)を選択
- 《OK》をクリック

## $\circled{2}$

- セル範囲【C5:C51】を選択
- 《ホーム》タブを選択
- 3《スタイル》グループの 最条件付き書 式)をクリック
- 《セルの強調表示ルール》をポイント
- 《指定の値より大きい》をクリック
- 《次の値より大きいセルを書式設定》に「16」と入力
- ⑦《書式》の ▽ をクリックし、一覧から《濃い赤の文 字、明るい赤の背景》を選択
- 《OK》をクリック

### $(3)$

- セル範囲【C5:C51】を選択
- 《ホーム》タブを選択
- 3《スタイル》グループの問題条件付き書 式)をクリック
- 《ルールの管理》をクリック
- 《セルの値>16》をクリック
- 《ルールの編集》をクリック
- ⑦《ルールの種類を選択してください》が《指定の値を 含むセルだけを書式設定》になっていることを確認
- ⑧《次のセルのみを書式設定》の左のボックスが《セル の値》になっていることを確認
- ⑨ 中央のボックスの ▽ をクリックし、一覧から《次の 値以上》を選択
- ⑩ 右のボックスを「=18」に修正
- ⑪《OK》をクリック
- ⑫《OK》をクリック

### $\mathbf{A}$

- ① セル範囲【F5:F51】を選択
- ②《ホーム》タブを選択
- 3《スタイル》グループの 福条件付き書 式)をクリック
- ④《上位/下位ルール》をポイント
- ⑤《その他のルール》をクリック
- ⑥《ルールの種類を選択してください》が《上位または 下位に入る値だけを書式設定》になっていることを 確認
- ⑦《次に入る値を書式設定》の左のボックスが《上位》 になっていることを確認
- ⑧ 右のボックスに「5」と入力
- ⑨《書式》をクリック
- ⑩《フォント》タブを選択
- ⑪《スタイル》の一覧から《太字》を選択
- ⑫《OK》をクリック
- ⑬《OK》をクリック

#### **POINT**

設定したルールをクリアする方法は、次のとおりです。

シートに設定されているすべてのルール

◆《ホーム》タブ→《スタイル》グループの■※件付き書式▼ (条件付き書式)→《ルールのクリア》→《シート全体から ルールをクリア》

セル範囲に設定されているすべてのルール

◆セル範囲を選択→《ホーム》タブ→《スタイル》グループ の <sup>最</sup> 条件付き書式)→《ルールのクリア》→ 《選択したセルからルールをクリア》

セル範囲に設定されている一部のルール

◆セル範囲を選択→《ホーム》タブ→《スタイル》グループ の■ 条件付き書式)→《ルールの管理》→ ルールを選択→《ルールの削除》

⑤

- ① セル範囲【G5:G51】を選択
- ②《ホーム》タブを選択
- 3《スタイル》グループの 最条件付き書 式)をクリック
- ④《カラースケール》をポイント
- ⑤《赤、白、緑のカラースケール》(左から4番目、上か ら1番目)をクリック

## ⑥

- ① セル範囲【H5:H51】を選択
- ②《ホーム》タブを選択
- 3《スタイル》グループの 最条件付き書 式)をクリック
- ④《アイコンセット》をポイント
- ⑤《評価》の《5つの評価》(左から2番目、上から2番 目)をクリック

## $\circled{C}$

- ① セル範囲【I5:I51】を選択
- ②《ホーム》タブを選択
- 3《スタイル》グループの 最条件付き書 式)をクリック
- ④《セルの強調表示ルール》をポイント
- ⑤《指定の値より小さい》をクリック
- ⑥《次の値より小さいセルを書式設定》に「15」と入力
- ⑦《書式》の ▽ をクリックし、一覧から《ユーザー設定 の書式》を選択
- ⑧《フォント》タブを選択
- ⑨《色》の をクリックし、一覧から任意の紺色を選択
- ⑩《塗りつぶし》タブを選択
- ⑪《背景色》の一覧から任意の水色を選択
- ⑫《OK》をクリック
- ⑬《OK》をクリック

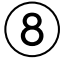

- ① セル範囲【J5:J51】を選択
- ②《ホーム》タブを選択
- 3《スタイル》グループの 最条件付き書 式)をクリック
- ④《データバー》をポイント

#### ⑤《塗りつぶし(グラデーション)》の《青のデータバー》 (左から1番目、上から1番目)をクリック

## $\mathbf{Q}$

- ① セル【K2】をクリック
- ②《ホーム》タブを選択
- 3 《数値》グループの ロ (表示形式)をクリック
- ④《表示形式》タブを選択
- ⑤《分類》の一覧から《ユーザー定義》を選択
- ⑥《種類》に「"観測:"#"年"」と入力
- ⑦《OK》をクリック

#### **POINT**

数値の表示形式を設定する場合、桁数を意味する「0」ま たは「#」を使います。「0」は入力する数値が「0」のとき指 定した桁数分の「0」を表示します。「#」は入力する数値 が「0」のときは何も表示されません。

### **<sup>L</sup>**esson**21**

## ①

- ① セル【J4】をクリック
- ②《ホーム》タブを選択
- 3 《数値》 グループの 5 (表示形式) をクリック
- ④《表示形式》タブを選択
- ⑤《分類》の一覧から《ユーザー定義》を選択
- ⑥《種類》に「00000」と入力
- ⑦《OK》をクリック

## $\left( 2\right)$

- ① セル【J5】をクリック
- ②《ホーム》タブを選択
- 3 《数値》 グループの 日 (表示形式) をクリック
- ④《表示形式》タブを選択
- ⑤《分類》の一覧から《ユーザー定義》を選択
- ⑥《種類》に「ggge"年"m"月"d"日"(aaa)」と入力
- ※「ggge」は和暦の年、「m」は月、「d」は日にち、「aaa」は曜日 の最初の1文字(月、火、水、木、金、土、日)を意味します。
- ⑦《OK》をクリック

## $\circled{3}$

- ① セル範囲【C4:C6】を選択
- ② Ctrl を押しながら、セル範囲【C13:C22】 【F13:F22】【H13:H22】【J13:J22】を選択
- ③《データ》タブを選択
- ④《データツール》グループの る(データの入力規則) をクリック
- ⑤《日本語入力》タブを選択
- ⑥《日本語入力》の▽ をクリックし、一覧から《オン》 を選択
- ⑦《OK》をクリック

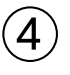

- ① セル範囲【D13:D22】を選択
- ②《データ》タブを選択
- 3《データツール》グループの 3(データの入力規則) をクリック
- ④《設定》タブを選択
- 5《入力値の種類》の マ をクリックし、一覧から《リス ト》を選択
- 6《ドロップダウンリストから選択する》を√にする
- ⑦《元の値》のボックスをクリック
- ⑧ セル範囲【M13:M19】を選択
- ⑨《元の値》が「=\$M\$13:\$M\$19」になっているこ とを確認
- ⑩《OK》をクリック

#### **POINT**

入力規則は、データを入力する前に設定しておきます。 データ入力後に設定しても、入力済みのセルの値を制限す ることはできません。

⑤

- ① セル範囲【D13:D22】を選択
- ②《データ》タブを選択
- ③《データツール》グループの | ※ | (データの入力規則) をクリック
- ④《入力時メッセージ》タブを選択
- ⑤《セルを選択した時に入力時メッセージを表示する》を にする
- ⑥《タイトル》に「コードの確認」と入力

⑦《入力時メッセージ》に「コード「7」を選択した場合、 必ず備考に入力してください。」と入力 ⑧《OK》をクリック

## $\left(6\right)$

- ① セル範囲【I13:I22】を選択
- ②《データ》タブを選択
- (3) 《データツール》グループの 3(データの入力規則) をクリック
- ④《設定》タブを選択
- 5《入力値の種類》の ー をクリックし、一覧から《整 数》を選択
- 6《データ》の ▽ をクリックし、一覧から《次の値より 小さい》を選択
- ⑦《最大値》に「50000」と入力
- ⑧《エラーメッセージ》タブを選択
- ⑨《無効なデータが入力されたらエラーメッセージを表示 する》を√にする
- ⑩《スタイル》の ▽ をクリックし、一覧から《注意》を 選択
- ⑪《タイトル》に「金額の確認」と入力
- ⑫《エラーメッセージ》に「50,000円を超える場合は、別 途、レポートを提出してください。」と入力
- ⑬《OK》をクリック

#### **POINT**<sub>a</sub>

設定した入力規則をクリアする方法は、次のとおりです。 ◆セルを選択→《データ》タブ→《データツール》グルー の ■ (データの入力規則)→《すべてクリア》

## $\bigcirc$

- ① セル【B22】をクリック
- ②《校閲》タブを選択
- 3《コメント》グループの | ||||||||||||||コメントの挿入)をクリック
- ④「10件以上申請する場合は、別シートに入力してくださ い。」と入力
- ⑤コメント以外の場所をクリック

## ⑧

- ① セル【I5】をクリック
- ②《校閲》タブを選択
- ③《コメント》グループの | | | | | | コメントの削除)をクリック

⑨

省略

### ⑩

- ① セル範囲【C4:C7】を選択
- ② Ctrl を押しながら、セル範囲【J4:J5】【B13:D22】 【F13:F22】【H13:J22】を選択
- ③《ホーム》タブを選択
- ④《セル》グループの (書式)をクリック
- ⑤《セルのロック》の左側の に色が付いている(ロッ クされている)ことを確認
- ⑥《セルのロック》をクリック
- ⑦《セル》グループの (書式)をクリック
- ⑧《シートの保護》をクリック
- ⑨《シートとロックされたセルの内容を保護する》を√ にする
- ⑩《OK》をクリック

## ້ 11

- ①《ファイル》タブを選択
- ②《名前を付けて保存》をクリック
- ③《参照》をクリック
- ④《ツール》をクリック
- ⑤《全般オプション》をクリック
- ⑥《読み取りパスワード》に「osaka」と入力
- ※入力したパスワードは「\*」で表示されます。
- ⑦《OK》をクリック
- ⑧《パスワードをもう一度入力してください。》に「osaka」 と入力
- ⑨《OK》をクリック
- ⑩《ドキュメント》が開かれていることを確認
- ※《ドキュメント》が開かれていない場合は、《PC》→《ドキュメ ント》を選択します。
- ⑪ 一覧から「Excel2019ドリル」を選択
- ⑫《開く》をクリック
- (3) 一覧から「学習ファイル」を選択
- (14) 《開く》 をクリック
- ⑮《ファイル名》に「Lesson21完成」と入力
- ⑯《保存》をクリック

### **<sup>L</sup>**esson**22**

## $\overline{1}$

- ① セル範囲【B3:L5】を選択
- ②《挿入》タブを選択
- 3《グラフ》グループの | | (複合グラフの挿入)をク リック
- ④《組み合わせ》の《集合縦棒-第2軸の折れ線》(左か ら2番目)をクリック
- ⑤《デザイン》タブを選択
- 6《種類》グループの |||||||||||||||||||||||||クラフの種類の変更)をク リック
- ⑦《すべてのグラフ》タブを選択
- ⑧ 左側の一覧から《組み合わせ》を選択
- ⑨「ごみ排出量(万トン)」の《グラフの種類》が《集合縦 棒》になっていることを確認
- ⑩「1日1人あたりの排出量(グラム)」の《グラフの種類》 の ~ をクリックし、一覧から《折れ線》の《マーカー 付き折れ線》(左から4番目、上から1番目)を選択
- ①「1日1人あたりの排出量(グラム)」の《第2軸》が√ になっていることを確認
- ⑫《OK》をクリック

#### **POINT**

2-D(平面)の縦棒グラフ・折れ線グラフ・散布図・面グラフ などは、それぞれ組み合わせて複合グラフを作成できます が、3-D(立体)のグラフは複合グラフを作成できません。 また、2-D(平面)でも円グラフは、グラフの特性上、複合 グラフになりません。

## $\left( 2\right)$

- ① グラフタイトルをクリック
- ② グラフタイトルを再度クリック
- ③「グラフタイトル」を削除し、「ごみ排出量」と入力
- ④ グラフタイトル以外の場所をクリック
- ⑤ グラフエリアをドラッグし、移動(目安:セル【B7】)
- ⑥ グラフエリアの右下をドラッグし、サイズを変更(目 安:セル【L20】)
- ③
- ① 左側の値軸を右クリック
- ②《軸の書式設定》をクリック
- (3)《軸のオプション》をクリック
- 4 (軸のオプション)をクリック
- ⑤《境界値》の《最小値》に「4000」と入力
- ⑥《境界値》の《最大値》に「5000」と入力
- ⑦《単位》の《主》に「100」と入力

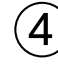

- ① 右側の値軸をクリック
- ②《軸の書式設定》作業ウィンドウの《軸のオプション》 をクリック
- ③ ■■ (軸のオプション)をクリック
- ④《境界値》の《最小値》に「300」と入力
- ⑤《境界値》の《最大値》に「1200」と入力
- ⑥《単位》の《主》に「100」と入力
- ※《軸の書式設定》作業ウィンドウを閉じておきましょう。

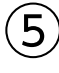

- ① グラフを選択
- ②《デザイン》タブを選択
- 3《グラフのレイアウト》グループの ||||||||| (グラフ要素を 追加)をクリック
- ④《軸ラベル》をポイント
- ⑤《第1縦軸》をクリック
- ⑥ 軸ラベルが選択されていることを確認
- ⑦ 軸ラベルをクリック
- ⑧「軸ラベル」を削除し、「万トン」と入力
- ⑨《ホーム》タブを選択
- 10《配置》グループの ※~(方向)をクリック
- ⑪《左へ90度回転》をクリック
- ⑫ 軸ラベル以外の場所をクリック
- ⑬ 軸ラベルを選択
- ⑭ 軸ラベルの枠線をドラッグし、左上に移動
- ※軸ラベルの枠線内をポイントすると、マウスポインターの形が │になり、文字列の選択になるので注意しましょう。
- ※ドラッグ中、マウスポインターの形が+1+に変わります。
- ⑥
- ① グラフを選択
- ②《デザイン》タブを選択
- 3《グラフのレイアウト》グループの いま(グラフ要素を 追加)をクリック
- ④《軸ラベル》をポイント
- ⑤《第2縦軸》をクリック
- ⑥ 軸ラベルが選択されていることを確認
- ⑦ 軸ラベルをクリック
- ⑧「軸ラベル」を削除し、「グラム」と入力
- ⑨《ホーム》タブを選択
- 10《配置》グループの ※~(方向)をクリック
- ⑪《左へ90度回転》をクリック
- ⑫ 軸ラベル以外の場所をクリック
- ⑬ 軸ラベルを選択
- (4) 軸ラベルの枠線をドラッグし、右上に移動
- ※軸ラベルの枠線内をポイントすると、マウスポインターの形が になり、文字列の選択になるので注意しましょう。
- ※ドラッグ中、マウスポインターの形が+1+に変わります。

## $\bigcirc$

- ①「1日1人あたりの排出量(グラム)」のデータ系列を右 クリック
- ②《データ系列の書式設定》をクリック
- 3 < (塗りつぶしと線)をクリック
- ④《線》をクリック
- ⑤《線》が展開されていることを確認
- ⑥《幅》を「4pt」に設定
- ⑦《マーカー》をクリック
- ⑧《マーカーのオプション》をクリック
- (9)《組み込み》を(●)にする
- ⑩《種類》の▼ をクリックし、一覧から《■》を選択
- ⑪《サイズ》を「10」に設定
- ※《データ系列の書式設定》作業ウィンドウを閉じておきま しょう。

## $\overline{\mathcal{S}}$

- ①「1日1人あたりの排出量(グラム)」のデータ系列をク リック
- ②《デザイン》タブを選択
- ③《グラフのレイアウト》グループの , , , , (グラフ要素を 追加)をクリック
- ④《データラベル》をポイント
- ⑤《上》をクリック

## ⑨

- ① グラフを選択
- ②《デザイン》タブを選択
- ③《グラフスタイル》グループの (グラフクイックカ ラー)をクリック
- ④《カラフル》の《カラフルなパレット4》(上から4番目) をクリック

### ⑩

- ① プロットエリアを右クリック
- ②《プロットエリアの書式設定》をクリック
- 3 < (塗りつぶしと線)をクリック
- ④《塗りつぶし》をクリック
- ⑤《塗りつぶし(グラデーション)》を ●にする
- 6《種類》のマをクリックし、一覧から《線形》を選択
- ⑦《方向》の □ をクリック
- ⑧《下方向》(左から2番目、上から1番目)をクリック
- ※《種類》を《線形》、《方向》を《下方向》に設定すると、《角度》 が「90°」になります。
- (9)《グラデーションの分岐点》の左の□をクリック
- ⑩《位置》が「0%」になっていることを確認
- ①《色》の 3 をクリック
- ⑫《テーマの色》の《白、背景1》(左から1番目、上から 1番目)をクリック
- ⑬《グラデーションの分岐点》の右の□をクリック
- (4)《位置》が「100%」になっていることを確認
- (5)《色》の & をクリック
- ⑯《テーマの色》の《緑、アクセント6、白+基本色60%》 (左から10番目、上から3番目)をクリック
- ⑦《グラデーションの分岐点》の左から2番目の□をク リック
- ⑱《位置》が「0%」「100%」以外になっていることを 確認
- ⑲ (グラデーションの分岐点を削除します)をク リック
- ② 同様に、左から2番目の□を削除
- ※《プロットエリアの書式設定》作業ウィンドウを閉じておきま しょう。

## **<sup>L</sup>**esson**23**

## $\begin{pmatrix} 1 \end{pmatrix}$

- ① セル範囲【B4:F16】を選択
- ②《データ》タブを選択
- 3《並べ替えとフィルター》グループの 82 (並べ替え) をクリック
- ④《先頭行をデータの見出しとして使用する》を√に する
- 5《最優先されるキー》の《列》の ~ をクリックし、一 覧から「売上金額」を選択
- ⑥《並べ替えのキー》が《セルの値》になっていること を確認
- ⑦《順序》の ▽ をクリックし、一覧から《大きい順》を 選択
- ⑧《OK》をクリック

### $\mathbf{2}$

- ① セル範囲【C5:C16】を選択
- ② | Ctrl | を押しながら、セル範囲【F5:F16】を選択
- ③《挿入》タブを選択
- ④《グラフ》グループの → (円またはドーナツグラフ の挿入)をクリック
- ⑤《2-D円》の《補助縦棒付き円》(左から3番目)をク リック

## $\mathcal{B}$

- ① グラフタイトルをクリック
- ② グラフタイトルを再度クリック
- ③「グラフタイトル」を削除し、「防災グッズ 1月度売上 構成」と入力
- ④《デザイン》タブを選択
- 5 《場所》 グループの 20 (グラフの移動) をクリック
- 6《新しいシート》を ●にし、「売上グラフ」と入力
- ⑦《OK》をクリック

### ④

- ① データ系列を右クリック
- ②《データ系列の書式設定》をクリック
- ③ (系列のオプション)をクリック
- ④《系列のオプション》が展開されていることを確認
- ⑤《補助プロットの値》を「5」に設定
- ※《データ系列の書式設定》作業ウィンドウを閉じておきま しょう。

#### **POINT**

主となる円グラフに表示されるデータ要素を「主要プロッ ト」、補助グラフに表示されるデータ要素を「補助プロット」 といいます。初期の設定では、もとになるセル範囲の下の 部分が補助グラフとして表示されます。表を降順に並べ 替えずにグラフを作成して、データ要素を主要プロットに するか、補助プロットにするかをあとから設定することも できます。要素のプロット先を変更する方法は、次のとお りです。

◆データ系列をクリック→データ要素をクリック→データ 要素を右クリック→《データ要素の書式設定》→ ■ (系 列のオプション)→《要素のプロット先》の▼→一覧から 《主要プロット》または《補助プロット》を選択

# ⑤

- ① グラフを選択
- ②《デザイン》タブを選択
- 3《グラフのレイアウト》グループの いちょく (グラフ要素を 追加)をクリック
- ④《データラベル》をポイント
- ⑤《中央》をクリック
- ⑥ データラベルを選択
- ⑦《ホーム》タブを選択
- 8《フォント》グループの 4 (フォントの色)の マをク リック
- ⑨《テーマの色》の《白、背景1》(左から1番目、上から 1番目)をクリック
- ⑩《フォント》グループの (太字)をクリック

### $(6)$

- ① データラベルを右クリック
- ②《データラベルの書式設定》をクリック
- ③《ラベルオプション》をクリック
- ④ (ラベルオプション)をクリック
- ⑤《ラベルオプション》が展開されていることを確認
- ⑥《分類名》を√にする
- ⑦《値》を□にする
- 8《パーセンテージ》を√にする

# $\left( \overline{2}\right)$

- ① データラベルをクリック
- ②《データラベルの書式設定》作業ウィンドウの《ラベル オプション》をクリック
- ③ (ラベルオプション)をクリック
- ④《表示形式》をクリック
- ※表示されていない場合は、スクロールして調整します。
- ⑤《カテゴリ》の ▼ をクリック
- ※表示されていない場合は、スクロールして調整します。
- ⑥《パーセンテージ》をクリック
- ⑦《小数点以下の桁数》に「1」と入力

## $(8)$

- ① データラベルをクリック
- ②《データラベルの書式設定》作業ウィンドウの《ラベル オプション》をクリック
- ③ (ラベルオプション)をクリック
- ④《ラベルオプション》が展開されていることを確認
- 5《区切り文字》の マをクリックし、一覧から《(スペー ス)》を選択
- ※《データラベルの書式設定》作業ウィンドウを閉じておきま しょう。

## ⑨

- ① データラベルを選択
- ②《ホーム》タブを選択
- 3《フォント》グループの | マ (フォントサイズ)のマを クリックし、一覧から《11》を選択

## $(10)$

- ① グラフを選択
- ②《デザイン》タブを選択
- ③《グラフのレイアウト》グループの (グラフ要素を 追加)をクリック
- ④《凡例》をポイント
- ⑤《なし》をクリック

## ⑪

- ① グラフタイトルをクリック
- ②《ホーム》タブを選択
- 3《フォント》グループの 14.4- (フォントサイズ)の を クリックし、一覧から《18》を選択

### **<sup>L</sup>**esson**24**

# $\left( \begin{matrix} 1 \end{matrix} \right)$

- ① セル範囲【P4:P8】を選択
- ②《挿入》タブを選択
- 3《スパークライン》グループの | | 下れ線 (折れ線ス パークライン)をクリック
- ④《データ範囲》にカーソルがあることを確認
- ⑤ セル範囲【C4:N8】を選択
- ⑥《場所の範囲》が「\$P\$4:\$P\$8」になっているこ とを確認
- ⑦《OK》をクリック

### **POINT**

- スパークラインを削除する方法は、次のとおりです。
- ◆スパークラインのセルを選択→《デザイン》タブ→《グ ループ》グループの カット (選択したスパークラインのク リア)

# $\circled{2}$

- ① セル範囲【P4:P8】を選択
- ②《デザイン》タブを選択
- ③《種類》グループの (縦棒スパークラインに変換) をクリック

## $\left(3\right)$

- ① セル範囲【P4:P8】を選択
- ②《デザイン》タブを選択
- ③《グループ》グループの | (スパークラインの軸)を クリック
- ④《縦軸の最大値のオプション》の《すべてのスパークラ インで同じ値》をクリック
- ⑤《グループ》グループの | (スパークラインの軸)を クリック
- ⑥《縦軸の最小値のオプション》の《ユーザー設定値》を クリック
- ⑦《縦軸の最小値を入力してください》に「0.0」と表示 されていることを確認
- ⑧《OK》をクリック

## 

- セル範囲【P4:P8】を選択
- 《デザイン》タブを選択
- ③《表示》グループの《頂点(山)》を√にする
- ④《表示》グループの《頂点(谷)》を√にする

## 

- セル範囲【P4:P8】を選択
- 《デザイン》タブを選択
- 3《スタイル》グループの = (その他)をクリック
- 《ゴールド,スパークラインスタイルカラフル#5》(左か ら5番目、上から6番目)をクリック

#### **POINT**

スパークラインの要素ごとに色を設定して、ユーザーが 個々に編集することもできます。

#### スパークラインの色

◆スパークラインのセルを選択→《デザイン》タブ→《スタイ ル》グループの エルークラインの色)

データマーカーの色

◆スパークラインのセルを選択→《デザイン》タブ→《スタイ ル》グループの ■マーカーの色)

## 

- セル範囲【B3:N8】を選択
- 《挿入》タブを選択
- ③《グラフ》グループの | - (縦棒/横棒グラフの挿 入)をクリック
- 《2-D縦棒》の《積み上げ縦棒》(左から2番目)をク リック

## $\left( \overline{\mathcal{C}}\right)$

- グラフタイトルをクリック
- グラフタイトルを再度クリック
- 「グラフタイトル」を削除し、「開催地別セミナー売上」 と入力
- グラフタイトル以外の場所をクリック

# 

- グラフを選択
- 《デザイン》タブを選択
- 《場所》グループの (グラフの移動)をクリック

④《新しいシート》を ●)にし、「売上グラフ」と入力 《OK》をクリック

## 

- グラフを選択
- 《デザイン》タブを選択
- ③《グラフのレイアウト》グループの いい (グラフ要素を 追加)をクリック
- 《データテーブル》をポイント
- 《凡例マーカーあり》をクリック

## $(10)$

- グラフを選択
- 《デザイン》タブを選択
- 《グラフのレイアウト》グループの (グラフ要素を 追加)をクリック
- 《凡例》をポイント
- 《なし》をクリック

## $(11)$

- グラフを選択
- 《デザイン》タブを選択
- ③《データ》グループの (データの選択)をクリック
- 《凡例項目(系列)》の一覧から「新宿校」を選択
- (下へ移動)を4回クリック
- 《凡例項目(系列)》の一覧から「横浜校」を選択
- (下へ移動)を3回クリック
- 《凡例項目(系列)》の一覧から「名古屋校」を選択
- (下へ移動)を2回クリック
- 《凡例項目(系列)》の一覧から「なんば校」を選択
- (1) □ (下へ移動)をクリック
- 《OK》をクリック

## 

- グラフを選択
- 《デザイン》タブを選択
- ③《グラフスタイル》グループの 7(その他)をクリック
- 《スタイル10》をクリック

### $(13)$

 グラフを選択 《デザイン》タブを選択

- ③《グラフのレイアウト》グループの (グラフ要素を 追加)をクリック
- ④《軸ラベル》をポイント
- ⑤《第1縦軸》をクリック
- ⑥ 軸ラベルが選択されていることを確認
- ⑦ 軸ラベルをクリック
- ⑧「軸ラベル」を削除し、「売上金額(千円)」と入力
- ⑨《ホーム》タブを選択
- ⑩《配置》グループの 》→ (方向) をクリック
- ⑪《縦書き》をクリック

## ⑭

- ① 値軸を右クリック
- ②《軸の書式設定》をクリック
- (3)《軸のオプション》をクリック
- 4 | (軸のオプション)をクリック
- ⑤《軸のオプション》が展開されていることを確認
- ⑥《単位》の《主》に「2000」と入力
- ※ 《軸の書式設定》作業ウィンドウを閉じておきましょう。

## $(15)$

- ① グラフエリアを選択
- ②《ホーム》タブを選択
- 3《フォント》グループの9 ~(フォントサイズ)の ~を クリックし、一覧から《11》を選択

## **<sup>L</sup>**esson**25**

## ①

- ①《挿入》タブを選択
- ②《図》グループの 面 SmartArt (SmartArtグラフィック の挿入)をクリック
- ※《図》グループが | (図)で表示されている場合は、 | (図) をクリックすると、《図》グループのボタンが表示されます。
- ③ 左側の一覧から《循環》を選択
- ④ 中央の一覧から《中心付き循環》(左から1番目、上 から3番目)を選択
- ⑤《OK》をクリック
- ⑥ SmartArtグラフィックの枠線をドラッグし、移動(目 安:セル【B5】)
- ⑦ SmartArtグラフィックの右下をドラッグし、サイズ を変更(目安:セル【H19】)

# $\circled{2}$

- ① SmartArtグラフィックを選択
- ②《テキストウィンドウ》の1行目に「ポケットビタミン」と 入力
- ※テキストウィンドウが表示されていない場合は、《デザイン》タ ブ→《グラフィックの作成》グループの □ テキスト ウィンドゥ (テキス トウィンドウ)をクリックします。
- ③ 2行目に「1日に必要なビタミンを凝縮」と入力
- ④ 3行目に「不足しがちな葉酸をプラス」と入力
- ⑤ 4行目に「飲みやすい小粒タイプ」と入力
- ⑥「飲みやすい小粒タイプ」の後ろにカーソルがあるこ とを確認
- ⑦ | Delete | を押す
- ※テキストウィンドウを閉じておきましょう。

### **POINT**

[Shift]+ [Enter]を押すと、ひとつの箇条書きの項目内で 改行できます。

## $\circled{3}$

- ① SmartArtグラフィックを選択
- ②《デザイン》タブを選択
- 3《SmartArtのスタイル》グループの (色の変更) をクリック
- ④《カラフル》の《カラフル-アクセント5から6》(左から5 番目)をクリック
- ⑤《SmartArtのスタイル》グループの (その他)をク リック
- ⑥《3-D》の《立体グラデーション》をクリック

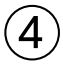

① SmartArtグラフィックを選択

- ②《ホーム》タブを選択
- 3《フォント》グループの 11+|- (フォントサイズ)の ーを クリックし、一覧から《10》を選択
- ④「ポケットビタミン」の図形を選択
- 5《フォント》グループの 10 (フォントサイズ)の を クリックし、一覧から《16》を選択

### **POINT**<sub>o</sub>

SmartArtグラフィックに設定したスタイルや書式をリセッ トしてもとに戻す方法は、次のとおりです。

◆SmartArtグラフィックを選択→《デザイン》タブ→《リ セット》グループの (コ) (グラフィックのリセット)

### ⑤

- ①《挿入》タブを選択
- ②《図》グループの | (図形)をクリック
- ※《図》グループが (図)で表示されている場合は、 ( 図) をクリックすると、《図》グループのボタンが表示されます。
- ③《吹き出し》の (吹き出し:角を丸めた四角形) (左から2番目、上から1番目)をクリック
- ※表示されていない場合は、スクロールして調整します。
- ④ 始点から終点までドラッグし、図形を作成

## $\mathcal{L}$

- ① 図形を選択
- ②《書式》タブを選択
- 3《図形のスタイル》グループの = (その他)をクリック
- ④《テーマスタイル》の《パステル-緑、アクセント6》(左 から7番目、上から4番目)をクリック

#### **POINT**

図形のスタイルを変更すると、あらかじめスタイルに登録 されている塗りつぶし・枠線・効果の組み合わせが適用さ れます。

塗りつぶし・枠線・効果を個別に変更する方法は、次のと おりです。

◆図形を選択→《書式》タブ→《図形のスタイル》グループ の 立図形のが、(図形の塗りつぶし)/区図形の枠線 (図形の枠線)/ ◎ 図形の効果)

## $\bigcirc$

① 図形を選択

- ②「日本人の摂取基準に合わせて栄養成分を改良!」と 入力
- ③ 図形の枠線をドラッグし、移動
- 4 図形の○(ハンドル)をドラッグし、サイズを変更
- 5図形の黄色の○(ハンドル)をドラッグし、吹き出し の先端の位置を調整

#### **POINT**

をドラッグすると、図形を回転できます。ドラッグ中、 マウスポインターの形は に変わります。

### ⑧

① 図形を選択

- ②《ホーム》タブを選択
- ③《配置》グループの = (上下中央揃え) をクリック

## ⑨

- ① グラフを選択
- ②《挿入》タブを選択
- 3 《テキスト》グループの | 4 (横書きテキストボックス の描画)をクリック
- ※《テキスト》グループが ※ (テキスト)で表示されている場合 は、 ※ (テキスト)をクリックすると、 《テキスト》グループのボ タンが表示されます。
- ④ 始点から終点までドラッグし、テキストボックスを 作成
- ⑤ テキストボックスにカーソルがあることを確認
- ⑥ 数式バーをクリック
- ⑦「=」を入力
- ⑧ セル【E23】をクリック
- ⑨ 数式バーに「=新商品!\$E\$23」と表示されている ことを確認
- 10 [Enter]を押す
- ⑪《ホーム》タブを選択
- ①《フォント》グループの 11 √(フォントサイズ)の√を クリックし、一覧から《9》を選択
- (3) テキストボックスの枠線をドラッグし、移動
- ⑭ テキストボックスの○(ハンドル)をドラッグし、サイ ズを変更
- ⑮ テキストボックス以外の場所をクリック

### ⑩

- ①《ページレイアウト》タブを選択
- ②《テーマ》グループの ■配色 (テーマの色)をクリック
- ③《Office》の《赤味がかったオレンジ》をクリック

### **<sup>L</sup>**esson**26**

# $\bigcirc$

① グラフを選択

- ②《挿入》タブを選択
- ③《テキスト》グループの | 图 (横書きテキストボックス の描画)をクリック
- ※《テキスト》グループが (テキスト)で表示されている場合 は、 ※ (テキスト)をクリックすると、《テキスト》グループのボ タンが表示されます。
- ④ 始点から終点までドラッグし、テキストボックスを 作成
- ⑤ テキストボックスにカーソルがあることを確認
- ⑥「当社独自のネットワークにより、低予算かつハイレベル な海外挙式を実現」と入力
- ⑦ テキストボックスの枠線をドラッグし、移動
- ⑧ テキストボックスの○(ハンドル)をドラッグし、サイ ズを変更

#### **POINT**

テキストボックスを移動したりサイズを変更したりするに は、テキストボックスを選択します。テキストボックスを選 択するには、テキストボックスの枠線をクリックします。 テキストボックス内の文字列を編集するには、テキストボッ クス内の文字列をクリックします。カーソルが表示され、文 字列が操作対象になります。テキストボックス内の文字列 が操作対象のとき、テキストボックスは点線で囲まれます。

# $\left( 2\right)$

- ① テキストボックスを選択
- ②《ホーム》タブを選択
- 3《フォント》グループの 11 (フォントサイズ)の を クリックし、一覧から《12》を選択
- 4)<br />
4)<br />
4)<br />  $\frac{1}{2}$ <br />  $\frac{1}{2}$ <br />  $\frac{1}{2}$ <br />  $\frac{1}{2}$ <br />  $\frac{1}{2}$ <br />  $\frac{1}{2}$ <br />  $\frac{1}{2}$ <br />  $\frac{1}{2}$ <br />  $\frac{1}{2}$ <br />  $\frac{1}{2}$ <br />  $\frac{1}{2}$ <br />  $\frac{1}{2}$ <br />  $\$ をクリック
- ⑤《テーマの色》の《オレンジ、アクセント2、黒+基本色 25%》(左から6番目、上から5番目)をクリック
- 6《フォント》グループの ▲ (フォントの色)の をク リック
- ⑦《テーマの色》の《白、背景1》(左から1番目、上から 1番目)をクリック
- ⑧《配置》グループの (上下中央揃え)をクリック
- ③《配置》グループの ≡ (中央揃え) をクリック

## ③

- ① SmartArtグラフィックを選択
- ②《テキストウィンドウ》の「1年以上前」から「資料請求」 まで選択
- ※テキストウィンドウが表示されていない場合は、《デザイン》タ ブ→《グラフィックの作成》グループの □ テキスト ウィンドゥ (テキス トウィンドウ)をクリックします。

③ Delete き押す

## $\boldsymbol{\mathcal{A}}$

- ① SmartArtグラフィックを選択
- ② テキストウィンドウが表示されていることを確認
- ③「1か月前~1週間前」の「…何でもご相談ください。」 の後ろにカーソルを移動
- 4 [Enter] を押す
- ⑤《デザイン》タブを選択
- 6《グラフィックの作成》グループの ← レベル上げ (選択 対象のレベル上げ)をクリック
- ⑦「ご出発」と入力
- 8 Enter き押す
- ③《グラフィックの作成》グループの → レベル下け (選択 対象のレベル下げ)をクリック
- ⑩「日程のご確認とお荷物のご準備」と入力
- 11) Enter き押す
- ⑫「ご家族、ご友人との連絡方法や日程のご確認」と入力 ※テキストウィンドウを閉じておきましょう。

## ⑤

- ① 図形「ご出発」を選択
- ②《ホーム》タブを選択
- 3《フォント》グループの 11 (フォントサイズ)に「13」 と入力
- 4 [Enter] を押す

$$
\textcircled{\scriptsize 6}
$$

- ① SmartArtグラフィックを選択
- ②《デザイン》タブを選択
- 3《SmartArtのスタイル》グループの (enset (色の変更) をクリック
- ④《カラフル》の《カラフル-全アクセント》(左から1番 目)をクリック

# $\circled{C}$

- ①《ページレイアウト》タブを選択
- ②《テーマ》グループの (テーマ)をクリック
- ③《Office》の《オーガニック》をクリック

### **<sup>L</sup>**esson**27**

## ①

① セル【B4】をクリック

※表内のセルであれば、どこでもかまいません。

- ②《挿入》タブを選択
- ③《テーブル》グループの (テーブル)をクリック
- ④《テーブルに変換するデータ範囲を指定してください》 が「=\$B\$4:\$K\$70」になっていることを確認
- ⑤《先頭行をテーブルの見出しとして使用する》を√に する
- ⑥《OK》をクリック

#### **POINT**

もとになるセル範囲に書式を設定していると、ユーザーが 設定した書式とテーブルスタイルの書式が重なって、見栄 えが悪くなることがあります。 テーブルスタイルを適用する場合は、もとになるセル範囲 の書式をあらかじめクリアしておきましょう。 ユーザーが設定した書式を優先し、テーブルスタイルを 適用しない場合は、テーブル変換後に《デザイン》タブ→ 《テーブルスタイル》グループの | ☆ (テーブルクイックスタイ ル)→《クリア》を選択しましょう。

# $\mathcal{P}$

① セル【B4】をクリック

※テーブル内のセルであれば、どこでもかまいません。

- ②《デザイン》タブを選択
- ③《テーブルスタイル》 グループの みっ (テーブルクイッ クスタイル)をクリック
- ※ の (テーブルクイックスタイル)が表示されていない場合は、 《テーブルスタイル》グループの (その他)をクリックします。
- ④《中間》の《白,テーブルスタイル(中間)4》(左から4 番目、上から1番目)をクリック

### ③

- ①「商品種別」の マ をクリック
- ②《(すべて選択)》を||にする
- ③「食品」を√にする
- ④《OK》をクリック
- ※18件のレコードが抽出されます。

### ④

①「売上金額」の | - | をクリック ②《降順》をクリック

### $\mathsf{S}$

- ①「商品種別」の コをクリック
- ②《"商品種別"からフィルターをクリア》をクリック
- ③「No.」の をクリック
- ④《昇順》をクリック

# ⑥

- ①「担当」の ▼ をクリック
- ②《(すべて選択)》を||にする
- ③「宮本」を√にする
- ④《OK》をクリック
- ※15件のレコードが抽出されます。
- ⑤「割引率」の マをクリック
- ⑥《数値フィルター》をポイント
- ⑦《指定の値より大きい》をクリック
- ⑧ 左上のボックスに「0%」と入力
- ⑨ 右上のボックスが《より大きい》になっていること を確認
- ⑩《OK》をクリック

※4件のレコードが抽出されます。

## $\circled{7}$

- ①《データ》タブを選択
- ②《並べ替えとフィルター》グループの ※ クリア (クリア) をクリック

## $\left( 8\right)$

- ①「売上金額」の ー をクリック
- ②《数値フィルター》をポイント
- ③《トップテン》をクリック
- ④ 左のボックスが《上位》になっていることを確認
- ⑤ 中央のボックスが「10」になっていることを確認
- ⑥ 右のボックスの ▽ をクリックし、一覧から《パーセン ト》を選択
- ⑦《OK》をクリック
- ※7件のレコードが抽出されます。
- 8「売上金額」の コをクリック
- ⑨《降順》をクリック

### ⑨

- ①「売上金額」の エ をクリック
- ②《"売上金額"からフィルターをクリア》をクリック

### ③「No.」の をクリック

④《昇順》をクリック

## $(10)$

- ① セル【B4】をクリック
- ※テーブル内のセルであれば、どこでもかまいません。
- (2)《デザイン》タブを選択
- ③《テーブルスタイルのオプション》グループの《集計 行》を√にする
- ④ 集計行の「数量」のセル(セル【H71】)をクリック
- ⑤ をクリックし、一覧から《合計》を選択
- ⑥ 集計行の「合計金額」のセル(セル【I71】)をクリック
- ⑦ ▼ をクリックし、一覧から《合計》を選択
- ⑧ 集計行の「売上金額」のセル(セル【K71】)をクリック
- ⑨ ▼ をクリックし、一覧から《合計》を選択

## ⑪

- ① セル【B4】をクリック
- ※テーブル内のセルであれば、どこでもかまいません。
- ②《デザイン》タブを選択
- ③《ツール》グループの | 過範囲に変換 (範囲に変換)をク リック
- ④《はい》をクリック

## **<sup>L</sup>**esson**28**

## $\begin{pmatrix} 1 \end{pmatrix}$

- ① セル【B3】をクリック
- ※表内のセルであれば、どこでもかまいません。
- ②《挿入》タブを選択
- ③《テーブル》グループの 20 (ピボットテーブル)をク リック
- ④《テーブルまたは範囲を選択》を ●)にする
- ⑤《テーブル/範囲》に「第4四半期!\$B\$3:\$H\$91」と 表示されていることを確認
- ⑥《新規ワークシート》を ●にする
- ⑦《OK》をクリック
- ⑧《ピボットテーブルのフィールド》作業ウィンドウの「担 当者」を《行》のボックスにドラッグ
- ⑨「売上日」を《列》のボックスにドラッグ
- ⑩「売上額」を《値》のボックスにドラッグ

#### **POINT**

フィールドに日付のデータを配置すると、日付が自動的に グループ化され月ごとのデータが表示されます。必要に応 じて、日ごとのデータを表示したり、月ごとのデータを表 示したりできます。 日ごとの表示にして、詳細データを確認する方法は、次の とおりです。

◆詳細データを表示したい月の左の 十 をクリック

# $\mathbf{2}^{\mathbf{2}}$

- ①シート「Sheet1」のセル【B6】をクリック
- ※値エリアのセルであれば、どこでもかまいません。
- ②《分析》タブを選択
- 3《アクティブなフィールド》グループの 市 フィールドの設定 (フィールドの設定)をクリック
- ④《表示形式》をクリック
- ⑤《分類》の一覧から《数値》を選択
- 6 《桁区切り (,) を使用する》 を∨にする
- ⑦《OK》をクリック
- ⑧《OK》をクリック

## $\left(3\right)$

- ①シート「Sheet1」のセル【B6】が「588,200」になっ ていることを確認
- ②シート「第4四半期」のセル【G6】に「30」と入力
- ③シート「Sheet1」のセル【A3】をクリック
- ※ピボットテーブル内のセルであれば、どこでもかまいません。
- ④《分析》タブを選択
- ⑤《データ》グループの (更新)をクリック
- ⑥ セル【B6】が「772,700」に変更されることを確認

## ④

- ①《ピボットテーブルのフィールド》作業ウィンドウの「販 売店」を《フィルター》のボックスにドラッグ
- 2レポートフィルターエリアの「販売店」の マ をクリッ クし、一覧から「渋谷」を選択
- ③《OK》をクリック
- ④「販売店」の コ をクリックし、一覧から《(すべて)》 を選択
- ⑤《OK》をクリック

### $\sqrt[6]{5}$

①《ピボットテーブルのフィールド》作業ウィンドウの「機 種コード」を《行》のボックスの「担当者」の下にド ラッグ

## $\epsilon$

- ①《ピボットテーブルのフィールド》作業ウィンドウの 《行》のボックスの「担当者」をクリック
- ②《フィールドの削除》をクリック

## ⑦

- ①《フィルター》のボックスの「販売店」を《行》のボック スにドラッグ
- ②《行》のボックスの「機種コード」を《フィルター》の ボックスにドラッグ

## ⑧

- ①シート「Sheet1」のセル【A3】をクリック
- ※ピボットテーブル内のセルであれば、どこでもかまいません。
- ②《デザイン》タブを選択
- ③《ピボットテーブルスタイル》グループの = (その他) をクリック
- ④《中間》の《薄い青,ピボットスタイル(中間)9》(左か ら2番目、上から2番目)をクリック

## ⑨

①シート「Sheet1」のセル【A5】に「販売店」と入力 ② セル【B3】に「売上月」と入力

### $(10)$

- ①シート「Sheet1」のセル【B6】をクリック
- ※値エリアのセルであれば、どこでもかまいません。

②《分析》タブを選択

- 3 《アクティブなフィールド》グループの 市 フィールドの設定 (フィールドの設定)をクリック
- ④《集計方法》タブを選択
- ⑤ 計算の種類が《合計》になっていることを確認
- ⑥《計算の種類》タブを選択
- ⑦《計算の種類》の ? をクリックし、一覧から《総計に 対する比率》を選択
- ⑧《OK》をクリック
- ⑨ 集計結果を確認
- 10 《アクティブなフィールド》グループの 品 フィールドの設定 (フィールドの設定)をクリック
- ⑪《計算の種類》タブを選択
- 12 《計算の種類》の マ をクリックし、一覧から《計算な し》を選択
- ⑬《OK》をクリック

### **POINT**

全体に対する比率だけでなく、列方向や行方向に対する 比率を表示することもできます。 ●列集計に対する比率 各列の総計を100%にした場合のそれぞれの比率を求め ます。 ●行集計に対する比率 各行の総計を100%にした場合のそれぞれの比率を求め ます。

# ⑪

- ①シート「Sheet1」のセル【B6】をダブルクリック
- ②シート「Sheet2」の列番号【A】の右側の境界線を ダブルクリック

### **POINT**

詳細データは、もとの表の数値が変更されても更新され ません。更新が必要な場合は、再度、詳細データのシート を作成します。

$$
\bigcirc \!\! \! \! 2
$$

- ①シート「Sheet1」のシート見出しをクリック
- ②「機種コード」のレポートフィルターが「(すべて)」に なっていることを確認
- ③ セル【A3】をクリック
- ※ピボットテーブル内のセルであれば、どこでもかまいません。
- ④《分析》タブを選択
- (5)《ピボットテーブル》グループの 暗ォチョン (ピボット テーブルオプション)のマをクリック
- ※《ピボットテーブル》グ<u>ル</u>ープが <mark>※</mark>(ピボットテーブル)で表 示されている場合は、 (ピボットテーブル)をクリックする と、《ピボットテーブル》グループのボタンが表示されます。
- ⑥《レポートフィルターページの表示》をクリック
- ⑦「機種コード」が選択されていることを確認
- ⑧《OK》をクリック
- ⑨シート「F203H」「F205P」「F505H」「F505Z」 「F861Z」が挿入されたことを確認し、それぞれの シートに切り替えて内容を確認

## **<sup>L</sup>**esson**29**

## ①

- ① セル【A5】をクリック
- ※表内のセルであれば、どこでもかまいません。
- ②《挿入》タブを選択
- ③《テーブル》グループの あ (ピボットテーブル)をク リック
- ④《テーブルまたは範囲を選択》を●にする
- ⑤《テーブル/範囲》に「アンケート集計!\$A\$5:\$G\$107」 と表示されていることを確認
- 6 《新規ワークシート》を にする
- ⑦《OK》をクリック
- ⑧《ピボットテーブルのフィールド》作業ウィンドウの「性 別」を《フィルター》のボックスにドラッグ
- ⑨「価格」を《行》のボックスにドラッグ
- ⑩「職業」を《列》のボックスにドラッグ
- ⑪「回答者No.」を《値》のボックスにドラッグ

## ②

- ①シート「Sheet1」のセル【A3】をクリック
- ※ピボットテーブル内のセルであれば、どこでもかまいません。
- ②《分析》タブを選択
- ③《ピボットテーブル》 グループの 品 オション (ピボット テーブルオプション)をクリック
- ※《ピボットテーブル》グループが ※ (ピボットテーブル)で表 示されている場合は、 いにボットテーブル)をクリックする と、《ピボットテーブル》グループのボタンが表示されます。
- ④《レイアウトと書式》タブを選択
- ⑤《空白セルに表示する値》を√にし、「0」と入力
- ⑥《OK》をクリック

## ③

- ①シート「Sheet1」のセル【A3】をクリック
- ※ピボットテーブル内のセルであれば、どこでもかまいません。
- ②《デザイン》タブを選択
- ③《ピボットテーブルスタイル》グループの = (その他) をクリック
- ④《中間》の《薄い青,ピボットスタイル(中間)2》(左か ら2番目、上から1番目)をクリック

# $\overline{A}$

①シート「Sheet1」のセル【A3】をクリック

- ※ピボットテーブル内のセルであれば、どこでもかまいません。
- ②《分析》タブを選択
- 3 《ツール》 グループの | | | | | | | ビボットグラフ) をクリック
- ④ 左側の一覧から《縦棒》を選択
- ⑤ 右側の一覧から《積み上げ縦棒》(左から2番目)を 選択
- ⑥《OK》をクリック
- ⑦ グラフエリアをドラッグし、移動(目安:セル【A11】)
- ⑧ グラフエリアの右下をドラッグし、サイズを変更(目 安:セル【F23】)

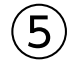

- ① ピボットグラフを選択
- ②《ピボットグラフのフィールド》作業ウィンドウの「飲み やすさ」を《軸(分類項目)》のボックスの「価格」の 下にドラッグ

## $6$

- ① ピボットグラフを選択
- ②《ピボットグラフのフィールド》作業ウィンドウの《軸 (分類項目)》のボックスの「価格」をクリック
- ③《フィールドの削除》をクリック

## ⑦

- ① ピボットグラフを選択
- ②「職業」をクリック
- ③《(すべて選択)》を にする
- ④「会社員」を | にする
- ⑤《OK》をクリック
- ⑥「会社員」のデータを確認
- ⑦「職業」をクリック
- ⑧《(すべて選択)》を√にする
- ⑨《OK》をクリック

### $\mathcal{B}$

- ① ピボットグラフを選択
- ②《分析》タブを選択
- ③《フィルター》 グループの <mark>セ</mark>(スライサーの挿入)を クリック

#### (4)「職業」と「購入予定」を √にする

- ⑤《OK》をクリック
- ※ピボットテーブルやピボットグラフと重ならない位置にスライ サーを移動しておきましょう。
- ⑥「職業」のスライサーの「会社員」をクリック
- ⑦「購入予定」のスライサーの「ある」をクリック

#### **POINT**

スライサーを利用して複数の集計対象を選択する方法は、 次のとおりです。

#### 連続する集計対象の選択

 $\blacklozenge$ 先頭の集計対象のアイテムを選択→ $[\text{Shift}]$ を押しなが ら、最終の集計対象のアイテムを選択

連続しない集計対象の選択

◆1つ目の集計対象のアイテムを選択→ Ctrl き押しな がら、2つ目以降の集計対象のアイテムを選択

## ⑨

- ①「職業」のスライサーの へ(フィルターのクリア)をク リック
- ②「購入予定」のスライサーの 。(フィルターのクリア) をクリック
- ③「職業」のスライサーを選択
- ④ **Delete** を押す
- ⑤「購入予定」のスライサーを選択
- 6 **[Delete]**を押す

### $(10)$

- ①シート「Sheet1」のセル【A3】に「回答者数」と入力
- ② セル【A4】に「飲みやすさ」と入力
- ③ セル【B3】に「職業」と入力
- ④ 列番号【A】を右クリック
- ⑤《列の幅》をクリック
- ⑥《列の幅》に「12」と入力
- ⑦《OK》をクリック
- ⑧ 列番号【B】から列番号【F】までドラッグ
- ⑨ 選択した列番号を右クリック
- ⑩《列の幅》をクリック
- ⑪《列の幅》に「9」と入力
- ⑫《OK》をクリック

## **<sup>L</sup>**esson**30**

# ①

- ①《ファイル》タブを選択
- ②《オプション》をクリック
- ③ 左側の一覧から《リボンのユーザー設定》を選択
- ④《リボンのユーザー設定》が《メインタブ》になってい ることを確認
- ⑤《開発》を▽にする
- ⑥《OK》をクリック

### **POINT**

マクロに関する作業を効率よく行うためには、リボンに 《開発》タブを表示します。《開発》タブには、マクロの記録 や実行、編集などに便利なボタンが用意されています。

$$
\textcircled{\small{2}}
$$

- ①《開発》タブを選択
- ②《コード》グループの 日マケロの記録 (マクロの記録)を クリック
- ③《マクロ名》に「最終訪問日」と入力
- ④《マクロの保存先》が《作業中のブック》になっている ことを確認
- ⑤《OK》をクリック
- ⑥「最終訪問日」の をクリック
- ⑦《色フィルター》をポイント
- ⑧《セルの色でフィルター》の水色をクリック
- ※19件のレコードが抽出されます。
- ⑨ セル【A1】をクリック
- ※マクロに「セルA1に移動する」という操作を記録させるた め、セルが選択されている場合でも、セル【A1】をクリックし ます。
- ⑩《開発》タブを選択
- ①《コード》グループの ■記録終了 (記録終了)をクリック

#### **POINT**

マクロ名の先頭は文字列にします。2文字目以降は、文字 列、数値、「\_(アンダースコア)」が使用できます。スペース は使用できません。

#### **POINT**<sub>a</sub>

マクロの保存先には、次の3つがあります。 ●作業中のブック 現在作業しているブックだけでマクロを使う場合に選択し ます。 ●個人用マクロブック すべてのブックでマクロを使う場合に選択します。 ●新しいブック 新しいブックでマクロを使う場合に選択します。

## $\circled{3}$

- ①《開発》タブを選択
- ②《コード》グループの 日マクロの記録 (マクロの記録)を クリック
- ③《マクロ名》に「リセット」と入力
- ④《マクロの保存先》が《作業中のブック》になっている ことを確認
- ⑤《OK》をクリック
- ⑥ セル【B7】をクリック
- ※表内のセルであれば、どこでもかまいません。
- ⑦《データ》タブを選択
- 8《並べ替えとフィルター》グループの ※ クリア (クリア) をクリック
- ⑨ セル【A1】をクリック
- ⑩《開発》タブを選択
- ①《コード》グループの■記録終了 (記録終了)をクリック

## $\overline{4}$

- ①《開発》タブを選択
- ②《コード》グループの ||※||(マクロの表示) をクリック
- ③《マクロ名》の一覧から「最終訪問日」を選択
- ④《実行》をクリック
- ⑤《コード》グループの | ...||(マクロの表示)をクリック
- ⑥《マクロ名》の一覧から「リセット」を選択
- ⑦《実行》をクリック

## ⑤

- ①《開発》タブを選択
- (2)《コード》グループの 日マクロの記録 (マクロの記録)を クリック
- ③《マクロ名》に「採用決定」と入力
- ④《マクロの保存先》が《作業中のブック》になっている ことを確認
- ⑤《OK》をクリック
- ⑥「採用見込」の をクリック
- ⑦《(すべて選択)》を□にする
- **⑧「A」を▽にする**
- ⑨《OK》をクリック
- ※8件のレコードが抽出されます。
- ⑩ セル【A1】をクリック
- ※マクロに「セルA1に移動する」という操作を記録させるた め、セルが選択されている場合でも、セル【A1】をクリックし ます。
- ⑪《開発》タブを選択
- 12《コード》グループの ■記録終了 (記録終了)をクリック
- ⑬ 同様に、マクロ「検討中」「不採用決定」を作成

# $\left( 6\right)$

- ①《開発》タブを選択
- ②《コントロール》グループの いコントロールの挿入) をクリック
- ③《フォームコントロール》の□(ボタン(フォームコント ロール))(左から1番目、上から1番目)をクリック
- ④ 始点から終点までドラッグし、ボタンを作成
- ⑤《マクロ名》の一覧から「最終訪問日」を選択
- ⑥《OK》をクリック
- ⑦ ボタンが選択されていることを確認
- ⑧「1週間以上前に訪問」と入力
- ⑨ ボタン以外の場所をクリック
- ⑩ 同様に、ボタン「採用決定」「検討中」「不採用決定」 「リセット」を作成

### **POINT**

一度作成したボタンのサイズやボタン名を変更するには、 ボタンを選択します。ボタンを選択するには、 Ctrl を押 しながらクリックします。

## $\circled{7}$

① ボタン「リセット」をクリック

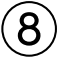

- ① ボタン「1週間以上前に訪問」をクリック
- ② ボタン「採用決定」「検討中」「不採用決定」「リセット」 をクリック

### 

- 《ファイル》タブを選択
- 《エクスポート》をクリック
- 《ファイルの種類の変更》をクリック
- 《ブックファイルの種類》の《マクロ有効ブック》を選択
- 《名前を付けて保存》をクリック
- ※一覧に表示されていない場合は、スクロールして調整します。
- 《ドキュメント》が開かれていることを確認
- ※ドキュメントが開かれていない場合は、《PC》→《ドキュメン ト》を選択します。
- 一覧から「Excel2019ドリル」を選択
- 《開く》をクリック
- 一覧から「学習ファイル」を選択
- 《開く》をクリック
- 《ファイル名》に「Lesson30完成」と入力
- 《ファイルの種類》が《Excelマクロ有効ブック》に なっていることを確認
- 《保存》をクリック
- (4) 《ファイル》タブを選択
- (15) 《閉じる》 をクリック

## 

- 《ファイル》タブを選択
- 《開く》をクリック
- 《参照》をクリック
- 《ドキュメント》が開かれていることを確認
- ※ドキュメントが開かれていない場合は、《PC》→《ドキュメン ト》を選択します。
- 一覧から「Excel2019ドリル」を選択
- 《開く》をクリック
- 一覧から「学習ファイル」を選択
- 《開く》をクリック
- 一覧から「Lesson30完成」を選択
- 《開く》をクリック
- メッセージバーに《セキュリティの警告》が表示され ていることを確認
- (12) 《コンテンツの有効化》をクリック

## 

- 《ファイル》タブを選択
- 《オプション》をクリック
- 左側の一覧から《リボンのユーザー設定》を選択
- 《リボンのユーザー設定》が《メインタブ》になってい ることを確認
- ⑤《開発》を□にする
- 《OK》をクリック

## **<sup>L</sup>**esson**31**

# 

- セル範囲【C6:F13】を選択
- (クイック分析)をクリック
- 《書式設定》をクリック
- 《データバー》をクリック

## 

- セル範囲【G6:G13】を選択
- (クイック分析)をクリック
- 《合計》をクリック
- (左から9番目)をクリック
- ※表示されていない場合は、スクロールして調整します。
- セル範囲【H6:H13】を選択
- 《ホーム》タブを選択
- ⑦《フォント》グループの B (太字)をクリック

### $\left(3\right)$

- セル範囲【B5:F13】を選択
- (クイック分析)をクリック
- 《グラフ》をクリック
- 《集合縦棒》をクリック

## 

- グラフエリアをドラッグし、移動(目安:セル【B16】)
- グラフエリアの右下をドラッグし、サイズを変更(目 安:セル【H27】)
- グラフタイトルをクリック
- グラフタイトルを再度クリック
- 「グラフタイトル」を削除し、「店舗別売上高」と入力
- グラフタイトル以外の場所をクリック

 $\sqrt{5}$ 

- ① グラフを選択
- ②《デザイン》タブを選択

3《データ》グループの <sup>[編]</sup> (行/列の切り替え)をクリック

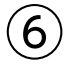

- ①《ファイル》タブを選択
- ②《情報》をクリック
- 3《問題のチェック》をクリック
- ④《アクセシビリティチェック》をクリック
- ⑤《アクセシビリティチェック》作業ウィンドウの《検査結 果》の《エラー》の一覧から「代替テキストがありませ ん(1)」を選択
- ⑥「グラフ1(売上集計)」をクリックし、《修正が必要な 理由》を確認
- ⑦ 同様に、《検査結果》の《警告》の「結合されたセル (2)」を選択し、「B2:H2(売上集計)」と「B3:H3(売 上集計)」をクリックして、《修正が必要な理由》を確認

## $\left( \overline{\mathcal{L}}\right)$

- ①《アクセシビリティチェック》作業ウィンドウの「グラフ1 (売上集計)」の マ をクリック
- ②《説明を追加》をクリック
- ③《代替テキスト》作業ウィンドウのボックスに「店舗別 売上高」と入力
- ④《アクセシビリティチェック》作業ウィンドウの「B2:H2 (売上集計)」の マ をクリック
- ⑤《結合解除》をクリック
- ⑥ 同様に、「B3:H3(売上集計)」の結合を解除
- ※《アクセシビリティチェック》作業ウィンドウと《代替テキスト》 作業ウィンドウを閉じておきましょう。

## ⑧

- ①《ファイル》タブを選択
- ②《情報》をクリック
- ③《ブックの保護》をクリック
- ④《最終版にする》をクリック
- ⑤《OK》をクリック
- ※最終版に関するメッセージが表示される場合は、《OK》をク リックします。

#### **POINT**

最終版として保存したブックを編集できる状態に戻すに は、メッセージバーの《編集する》をクリックします。

## **<sup>L</sup>**esson**32**

## $\left( \begin{matrix} 1 \end{matrix} \right)$

- ①《ファイル》タブを選択
- ②《情報》をクリック
- ③ 右側の《プロパティ》をクリック
- ④《詳細プロパティ》をクリック
- ⑤《ファイルの概要》タブを選択
- ⑥《タイトル》に「社員用注文書」と入力
- ⑦《キーワード》に「Natural Skincare」と入力

⑧《OK》をクリック

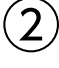

- ①《情報》をクリック
- (2)《問題のチェック》をクリック
- ③《ドキュメント検査》をクリック
- ④《はい》をクリック
- ⑤ すべての検査項目が√になっていることを確認
- ⑥《検査》をクリック
- ⑦《コメント》の《すべて削除》をクリック
- ⑧《非表示の行と列》の《すべて削除》をクリック
- ※表示されていない場合は、スクロールして調整します。
- ⑨《閉じる》をクリック
- ⑩ セル【D14】のコメントが削除され、非表示になって いたC列が削除されていることを確認

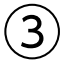

- ① セル範囲【B5:E12】を選択
- ② Ctrl を押しながら、セル範囲【A15:A24】、セ ル範囲【D15:D24】を選択
- ③《ホーム》タブを選択
- 4)《セル》グループの 国書式 (書式)をクリック
- ⑤《セルのロック》の左側の に色が付いている(ロッ クされている)ことを確認
- ⑥《セルのロック》をクリック
- ⑦《セル》グループの (書式)をクリック
- ⑧《シートの保護》をクリック
- ③《シートとロックされたセルの内容を保護する》を√ にする
- ⑩《OK》をクリック

## $\bigcirc$

- ①《ファイル》タブを選択
- ②《エクスポート》をクリック
- ③《ファイルの種類の変更》をクリック
- ④《ブックファイルの種類》の《テンプレート》をクリック
- ⑤《名前を付けて保存》をクリック
- ※一覧に表示されていない場合は、スクロールして調整します。
- ⑥ 左側の一覧から《ドキュメント》を選択
- ※《ドキュメント》が表示されていない場合は、《PC》をダブル クリックします。
- ⑦ 一覧から《Officeのカスタムテンプレート》を選択
- ⑧《開く》をクリック
- ⑨《ファイル名》に「社内販売用注文フォーム」と入力
- ⑩《ファイルの種類》が《Excelテンプレート》になってい ることを確認
- ⑪《保存》をクリック
- ⑫《ファイル》タブを選択
- (13) 《閉じる》 をクリック

## $(5$

- ①《ファイル》タブを選択
- ②《新規》をクリック
- ③《個人用》をクリック
- ④「社内販売用注文フォーム」をクリック
- ⑤ セル【B5】に「2020/6/4」と入力
- ⑥ 同様に、その他のデータを入力

#### **POINT**

作成したテンプレートを削除するには、タスクバーの (エクスプローラー)→《PC》→《ドキュメント》→《Office のカスタムテンプレート》→作成したテンプレートを選択 → [Delete]を使います。

## **<sup>L</sup>**esson**33**

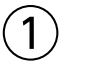

①《ファイル》タブを選択 ②《開く》をクリック

- ③《参照》をクリック
- (4) 《ドキュメント》が開かれていることを確認
- ※《ドキュメント》が開かれていない場合は、《PC》→《ドキュメ ント》を選択します。
- ⑤ 一覧から「Excel2019ドリル」を選択
- ⑥《開く》をクリック
- ⑦ 一覧から「学習ファイル」を選択
- ⑧《開く》をクリック
- ⑨ 一覧から「Lesson33-1」を選択
- 10 Shift を押しながら、「Lesson33-4」を選択
- ⑪《開く》をクリック

### **POINT**

連続する複数のブックを選択するには、 [Shift] を押しな がら、最終のブックを選択します。また、連続しない複数 のブックを選択するには、 Ctrl き押しながら、2つ目以 降のブックを選択します。

## $\circled{2}$

- ①《表示》タブを選択
- ②《ウィンドウ》グループの 5cm (ウィンドウの切り替え) をクリック
- ③《Lesson33-1》をクリック
- ④ 同様に、ブック「Lesson33-2」「Lesson33-3」 「Lesson33-4」に切り替えて各ブックの内容を確認

## ③

- ①《表示》タブを選択
- ②《ウィンドウ》グループの日整列 (整列)をクリック
- ③《並べて表示》を●にする
- ④《OK》をクリック

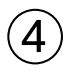

- ① ブック「Lesson33-1」のウィンドウ内をクリック
- ② ステータスバーの表示倍率が100%になっている ことを確認
- ③ ステータスバーの (縮小)を2回クリック
- ④ 同様に、ブック「Lesson33-2」「Lesson33-3」 「Lesson33-4」のウィンドウ内をクリックし、各ブッ クの表示倍率を80%に縮小

## $\sqrt{5}$

- ① ブック「Lesson33-4」のウィンドウ内をクリック
- ② セル【C5】をクリック
- ③「=」を入力
- ④ ブック「Lesson33-1」のウィンドウ内をクリック
- ⑤ セル【C5】をクリック
- ⑥ ブック「Lesson33-4」のセル【C5】に「='[Lesson 33-1.xlsx]店頭販売'!\$C\$5」と表示されているこ とを確認
- (テ) F4 を3回押す
- ⑧ ブック「Lesson33-4」のセル【C5】に「='[Lesson 33-1.xlsx]店頭販売'!C5」と表示されていること を確認
- ⑨「+」を入力
- ⑩ ブック「Lesson33-2」のウィンドウ内をクリック
- ⑪ セル【C5】をクリック
- (12) F4 を3回押す
- ⑬ ブック「Lesson33-4」のセル【C5】に「='[Lesson 33-1.xlsx]店頭販売'!C5+'[Lesson33-2.xlsx]イ ンターネット販売'!C5」と表示されていることを確認
- ⑭「+」を入力
- ⑮ ブック「Lesson33-3」のウィンドウ内をクリック
- ⑯ セル【C5】をクリック
- (7) **[F4]** を3回押す
- ⑱ ブック「Lesson33-4」のセル【C5】に「='[Lesson 33-1.xlsx]店頭販売'!C5+'[Lesson33-2.xlsx]イ ンターネット販売'!C5+'[Lesson33-3.xlsx]カタロ グ販売'!C5」と表示されていることを確認
- (19) [Enter] を押す

#### **POINT**

数式を入力後にコピーするので、セルは相対参照にしてお きます。 [F4] を押すと、簡単に絶対参照と相対参照を切 り替えることができます。

## ⑥

- ① ブック「Lesson33-4」のセル【C5】を選択し、セル 右下の■(フィルハンドル)をダブルクリック
- ② ブック「Lesson33-4」のセル範囲【C5:C8】を選択 し、セル範囲右下の■(フィルハンドル)をセル 【H8】までドラッグ

# $\circled{7}$

- ① ブック「Lesson33-4」のセル【C5】が「124」になっ ていることを確認
- ② ブック「Lesson33-1」のウィンドウ内をクリック
- ③ セル【C5】に「50」と入力
- ④ ブック「Lesson33-4」のセル【C5】が「134」に変 更されることを確認

#### **POINT**

参照先のブックのデータが更新されるタイミングは、次の とおりです。

●参照先のブックが開かれているとき

参照元を更新すると、自動的に参照先に反映されます。

- ●参照先のブックが開かれていないとき
- 参照先のブックを開いたときに反映されます。

### **POINT**

異なるブックの値を参照しているブックを開くと、セキュ リティの警告のメッセージが表示されます。データを更新 する場合は、《コンテンツの有効化》をクリックします。ま た、これ以降にブックを開くと、データを更新するかどう かのメッセージが表示されます。データを更新する場合 は、《更新する》をクリックします。

# **まとめ 解答**

#### 

# **<sup>L</sup>**esson**34**

## $(1)$

- ①シート「売上表」の1行目から4行目までを表示
- ② 行番号【5】をクリック
- ③《表示》タブを選択
- (4)《ウィンドウ》 グループの 田ゥンドウ枠の固定 (ウィンド ウ枠の固定)をクリック
- ⑤《ウィンドウ枠の固定》をクリック
- ⑥シートを下方向にスクロールし、シート「売上表」の データを確認

# $\left( 2\right)$

- ①シート「売上表」のセル【B5】をクリック
- ②《ホーム》タブを選択
- 3 《数値》グループの ロ (表示形式)をクリック
- ④《表示形式》タブを選択
- ⑤《分類》の一覧から《ユーザー定義》を選択
- ⑥《種類》に「000000」と入力
- ⑦《OK》をクリック

## $(3)$

- ①シート「売上表」のセル【B5】を選択し、セル右下の ■(フィルハンドル)をダブルクリック
- ② 日(オートフィルオプション)をクリック
- ③《連続データ》をクリック

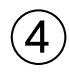

- ①シート「売上表」のセル【E5】に「=VLOOKUP(D5, 得意先リスト!\$B\$5:\$H\$11,2,FALSE)」と入力
- ② セル【E5】を選択し、セル右下の■(フィルハンド ル)をダブルクリック

# ⑤

- ①シート「売上表」のセル【G5】に「=VLOOKUP(\$F5, 商品リスト!\$B\$5:\$D\$9,2,FALSE)」と入力
- ② セル【G5】を選択し、セル右下の■(フィルハンド ル)をセル【H5】までドラッグ
- ③ セル【H5】をダブルクリック
- ④ セル【H5】の数式を「=VLOOKUP(\$F5,商品リス ト!\$B\$5:\$D\$9,3,FALSE)」に修正
- ⑤ I Enter き押す

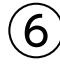

- ①シート「売上表」のセル【H5】をクリック
- ②《ホーム》タブを選択
- 3 《数値》 グループの (桁区切りスタイル)をクリック
- ④ セル範囲【G5:H5】を選択し、セル範囲右下の■ (フィルハンドル)をダブルクリック

### **POINT**

オートフィルを使って数式をコピーすると、表示形式など の書式もコピーされます。コピー元のセルにあらかじめ書 式を設定しておくと、あとからセル範囲を選択して書式 を設定する手間がかからないので効率的です。

## $\circled{C}$

- ①シート「売上表」のセル【J5】に「=H5\*I5」と入力
- ② セル【J5】を選択し、セル右下の■(フィルハンドル) をダブルクリック

## $\mathcal{B}$

- ①シート「得意先別売上表」のセル【E5】をクリック
- ② 数式バーの た (関数の挿入)をクリック
- 3《関数の分類》の マ をクリックし、一覧から《数学/ 三角》を選択
- ④《関数名》の一覧から《SUMIF》を選択
- ⑤《OK》をクリック
- ⑥《範囲》にカーソルがあることを確認
- ⑦シート「売上表」のセル範囲【D5:D45】を選択
- ⑧ | F4 | を押す
- ⑨《検索条件》のボックスをクリック
- ⑩シート「得意先別売上表」のセル【B5】をクリック
- ⑪《合計範囲》のボックスをクリック
- ⑫シート「売上表」のセル範囲【J5:J45】を選択
- **③ [F4]を押す**
- (4) 数式バーに 「=SUMIF (売上表! \$D\$5: \$D\$45.B5, 売上表!\$J\$5:\$J\$45)」と表示されていることを 確認
- ⑮《OK》をクリック
- ⑯ セル【E5】を選択し、セル右下の■(フィルハンド ル)をセル【E11】までドラッグ

### **POINT**

SUMIF関数を使うと、指定した範囲内で条件を満たして いるセルの合計を求めることができます。指定できる検 索条件は1つだけです。たとえば、売上表の中から商品 コードごとの売上合計を求めるときなどに使うことがで きます。

**=SUMIF(範囲, 検索条件, 合計範囲)** ❶ ❷ ❸

#### ❶範囲

検索の対象となるセル範囲を指定します。

#### **❷検索条件**

検索条件を文字列またはセル、数値、数式で指定します。 ※文字列を指定する場合は「"(ダブルクォーテーション)」で

- 囲みます。
- ❸合計範囲

合計を求めるセル範囲を指定します。

※範囲内の文字列や空白セルは計算の対象になりません。 ※省略できます。省略すると●範囲が対象になります。

### ⑨

- ①シート「得意先別売上表」のセル範囲【D5:F12】を 選択
- ②《ホーム》タブを選択
- 3 《編集》グループの ∑ (合計)をクリック

### ⑩

- ①シート「得意先別売上表」のセル【G5】に「=F5/ \$F\$12」と入力
- ② [Enter]を押す
- ③ セル【G5】をクリック
- ④《ホーム》タブを選択
- 5《数値》グループの % (パーセントスタイル)をクリック
- ⑥《数値》グループの (小数点以下の表示桁数を 増やす)をクリック
- ⑦ セル【G5】を選択し、セル右下の■(フィルハンド ル)をセル【G12】までドラッグ

## $(11)$

①シート「売上表」のセル【B4】をクリック

※表内のセルであれば、どこでもかまいません。

- ②《挿入》タブを選択
- ③《テーブル》 グループの あい (ピボットテーブル)をク リック
- 4)《テーブルまたは範囲を選択》を●にする
- ⑤《テーブル/範囲》に「売上表!\$B\$4:\$J\$45」と表 示されていることを確認
- 6 《新規ワークシート》を にする
- ⑦《OK》をクリック
- ⑧《ピボットテーブルのフィールド》作業ウィンドウの「得 意先名」を《フィルター》のボックスにドラッグ
- ⑨「機種名」を《行》のボックスにドラッグ
- ⑩「日付」を《列》のボックスにドラッグ
- ⑪「売上金額」を《値》のボックスにドラッグ

#### **POINT**

値エリアの集計方法は、値エリアに配置するフィールドのデー タの種類によって異なります。初期の設定では、次のよう に集計されますが、集計方法はあとから変更できます。

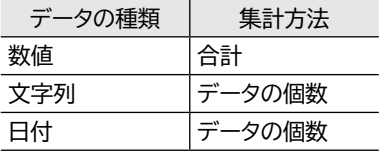

## ⑫

- ①シート「Sheet1」のセル【B4】をクリック
- ※列ラベルエリアの「日付」のセルであれば、どこでもかまいま せん。
- ②《分析》タブを選択
- 3《グループ》グループの ワィールドのグループ化 (フィール ドのグループ化)をクリック
- ※《グループ》グループが ー (ピボットテーブルグループ)で表示 されている場合は、 (ピボットテーブルグループ)をクリック すると、《グループ》グループのボタンが表示されます。
- ④《単位》の《月》が選択されていることを確認
- ⑤《単位》の《月》をクリックし、選択を解除
- ⑥《単位》の《日》を選択
- ⑦《日数》を「7」に設定
- ⑧《OK》をクリック

## $\left( \frac{13}{2} \right)$

- ①シート「Sheet1」のセル【B5】をクリック
- ※値エリアのセルであれば、どこでもかまいません。
- ②《分析》タブを選択
- (3)《アクティブなフィールド》グループの日 フィールドの設定 (フィールドの設定)をクリック
- ④《表示形式》をクリック
- ⑤《分類》の一覧から《数値》を選択
- 6 《桁区切り(,)を使用する》を √にする
- ⑦《OK》をクリック
- ⑧《OK》をクリック

## ⑭

①シート「Sheet1」のセル【A3】をクリック

- ※ピボットテーブル内のセルであれば、どこでもかまいません。
- ②《デザイン》タブを選択
- ③《ピボットテーブルスタイル》 グループの = (その他) をクリック
- ④《中間》の《薄い黄,ピボットスタイル(中間)5》(左か ら5番目、上から1番目)をクリック

### $(15)$

- ①シート「Sheet1」のセル【A3】をクリック
- ※ピボットテーブル内のセルであれば、どこでもかまいません。
- ②《分析》タブを選択
- 3《ツール》グループの (論) (ピボットグラフ)をクリック
- ④ 左側の一覧から《横棒》を選択
- ⑤ 右側の一覧から《3-D集合横棒》(左から4番目)を クリック
- ⑥《OK》をクリック

## (16

- ①シート「Sheet1」が表示されていることを確認
- ② ステータスバーの表示倍率が100%になっている ことを確認
- ③ ステータスバーの (縮小)を2回クリック
- ④ グラフエリアをドラッグし、移動(目安:セル【A12】)
- ⑤ グラフエリアの右下をドラッグし、サイズを変更(目 安:セル【F25】)

## (17

① ピボットグラフを選択

②《デザイン》タブを選択

③《データ》 グループの | 確 | (行/列の切り替え) をク リック

### $(18)$

- ① ピボットグラフを選択
- ②《デザイン》タブを選択
- ③《グラフのレイアウト》グループの (クイックレイア ウト)をクリック
- ④《レイアウト1》(左から1番目、上から1番目)をクリック

## ⑲

- ① グラフタイトルをクリック
- ② グラフタイトルを再度クリック
- ③「グラフタイトル」を削除し、「4Kテレビ売上」と入力
- ④ グラフタイトル以外の場所をクリック

### $(20)$

- ① ピボットグラフを選択
- ②《デザイン》タブを選択
- ③《グラフスタイル》グループの 7(その他)をクリック
- ④《スタイル11》をクリック
- ⑤《グラフスタイル》グループの (グラフクイックカ ラー)をクリック
- ⑥《カラフル》の《カラフルなパレット3》(上から3番目) をクリック

## $\left( 21\right)$

- ① ピボットグラフのグラフエリアを選択
- ②《ホーム》タブを選択
- 3《フォント》グループの | マ (フォントサイズ)のマを クリックし、一覧から《12》を選択
- ④ グラフタイトルを選択
- (5) 《フォント》グループの 14.4~ (フォントサイズ)の マを クリックし、一覧から《16》を選択

## $(22)$

- ① ピボットグラフを選択
- ②《デザイン》タブを選択
- 3《グラフのレイアウト》グループの ||||||||||| (グラフ要素を 追加)をクリック
- ④《凡例》をポイント
- ⑤《下》をクリック

## $\left( 23\right)$

- ① グラフを選択
- ②《デザイン》タブを選択
- ③《グラフのレイアウト》グループの (グラフ要素を 追加)をクリック
- ④《軸ラベル》をポイント
- ⑤《第1横軸》をクリック
- ⑥ 軸ラベルが選択されていることを確認
- ⑦ 軸ラベルをクリック
- ⑧「軸ラベル」を削除し、「(円)」と入力
- ⑨ 軸ラベルの枠線をドラッグし、移動

## $(24)$

- ①シート「Sheet1」のセル【A4】をクリック
- ②「日付」と入力
- ③ セル【B3】をクリック
- ④「機種名」と入力

### $(25$

- ① ピボットテーブルまたはピボットグラフを選択
- ②《分析》タブを選択
- ③《フィルター》 グループの <sup>マー</sup> (スライサーの挿入) を クリック
- ④「得意先名」と「機種名」を√にする
- ⑤《OK》をクリック
- ※ピボットテーブルやピボットグラフと重ならない位置にスライ サーを移動しておきましょう。
- ⑥「得意先名」のスライサーの「イケガミ電機株式会社」 をクリック
- ⑦「機種名」のスライサーの「AR120(26インチ)」をク リック
- **⑧ | Ctrl | を押しながら、「YH280 (46インチ)」をク** リック

#### **POINT**

ピボットテーブルやピボットグラフのデザインに合わせて、 スライサーのスタイルも変更できます。

- スライサーのスタイルを変更する方法は、次のとおりです。 ◆スライサーを選択→《オプション》タブ→《スライサースタ
	- イル》グループの = (その他)

## **<sup>L</sup>**esson**35**

# $\left( \begin{matrix} 1 \end{matrix} \right)$

- ① セル【A2】をクリック
- ②《ホーム》タブを選択
- ③《フォント》グループの 游ボッック マーマ マーマン ト)の マ をクリックし、一覧から《MSPゴシック》を 選択
- ④《フォント》グループの 11 → (フォントサイズ)の → を クリックし、一覧から《18》を選択
- 5《フォント》グループの 4-(フォントの色)の マをク リック
- ⑥《テーマの色》の《ブルーグレー、テキスト2》(左から4 番目、上から1番目)をクリック

## $\circled{2}$

- ① セル【K6】に「=J6/C6」と入力
- ② セル【K6】をクリック
- ③《ホーム》タブを選択
- (4) 《数値》グループの % (パーセントスタイル)をクリック
- 5《数値》グループの 58 (小数点以下の表示桁数を 増やす)をクリック
- ⑥ セル【K6】を選択し、セル右下の■(フィルハンド ル)をダブルクリック

## $\left(3\right)$

- ① セル範囲【K6:K30】を選択
- 2 百(クイック分析)をクリック
- ③《書式設定》をクリック
- ④《指定の値》をクリック
- ⑤《次の値より大きいセルを書式設定》に「100%」と 入力
- ⑥《書式》の ▽ をクリックし、一覧から《濃い緑の文 字、緑の背景》を選択
- ⑦《OK》をクリック

### ④

① セル【A5】をクリック

※表内のセルであれば、どこでもかまいません。

- ②《挿入》タブを選択
- ③《テーブル》グループの -- (テーブル)をクリック
- ④《テーブルに変換するデータ範囲を指定してください》 が「=\$A\$5:\$K\$30」になっていることを確認
- ⑤《先頭行をテーブルの見出しとして使用する》を√に する
- ⑥《OK》をクリック
- ⑦ セル【A5】をクリック
- ※テーブル内のセルであれば、どこでもかまいません。
- ⑧《デザイン》タブを選択
- ③《テーブルスタイル》 グループの みっ (テーブルクイッ クスタイル)をクリック
- ※ ※ (テーブルクイックスタイル)が表示されていない場合は、 《テーブルスタイル》グループの (その他)をクリックします。
- ⑩《淡色》の《青,テーブルスタイル(淡色)9》(左から3 番目、上から2番目)をクリック

### ⑤

- ① セル【A5】をクリック
- ※テーブル内のセルであれば、どこでもかまいません。
- ②《デザイン》タブを選択
- ③《テーブルスタイルのオプション》グループの《集計 行》を √にする
- ④ 集計行の「実績計」のセル(セル【J31】)をクリック
- ⑤ をクリックし、一覧から《合計》を選択
- ⑥ 集計行の「達成率(%)」のセル(セル【K31】)をク リック
- ⑦ をクリックし、一覧から《平均》を選択

## ⑥

- ① セル【A5】をクリック
- ※テーブル内のセルであれば、どこでもかまいません。
- ②《デザイン》タブを選択
- 3《ツール》グループの 過範囲に変換 (範囲に変換)をク リック
- ④《はい》をクリック

## $\bigcirc$

- ① セル【K4】に「単位:千円」と入力
- ② セル【K4】をクリック
- ③《ホーム》タブを選択
- (4) 《配置》 グループの = (右揃え) をクリック

### $\left( 8\right)$

- ① 列番号【K】を右クリック
- ②《挿入》をクリック
- ③ セル【K5】に「売上推移」と入力

### ⑨

- ① セル範囲【K6:K30】を選択
- ②《挿入》タブを選択
- ③《スパークライン》 グループの | 巫所れ線 (折れ線ス パークライン)をクリック
- ④《データ範囲》にカーソルがあることを確認
- ⑤ セル範囲【D6:I30】を選択
- ⑥《場所の範囲》が「\$K\$6:\$K\$30」になっているこ とを確認
- ⑦《OK》をクリック
- ⑧ セル範囲【K6:K30】を選択
- ⑨《デザイン》タブを選択
- (10 《表示》 グループの 《マーカー》 を |✔ |にする

### $(10)$

- ① 行番号【6】から行番号【30】までドラッグ
- ② 選択した行番号を右クリック
- ③《行の高さ》をクリック
- ④《行の高さ》に「25」と入力
- ⑤《OK》をクリック

### ⑪

- ① セル【A5】をクリック
- ※表内のA列のセルであれば、どこでもかまいません。
- ②《データ》タブを選択
- ③《並べ替えとフィルター》グループの 21(昇順)をク リック

## ⑫

- ① セル【A5】をクリック
- ※表内のセルであれば、どこでもかまいません。
- ②《データ》タブを選択
- ③《アウトライン》 グループの ||...||(小計)をクリック
- ※《アウトライン》グループが (アウトライン)で表示されてい る場合は、 (アウトライン)をクリックすると、《アウトライン》 グループのボタンが表示されます。
- ④《グループの基準》の ▽ をクリックし、一覧から「部 署1を選択
- ⑤《集計の方法》が《合計》になっていることを確認
- 6《集計するフィールド》の「実績計」を√、「達成率 (%)」を□にする
- ⑦《OK》をクリック

## $(13)$

- ① 行番号の左の 2 をクリック ② 列番号【B】から列番号【I】までドラッグ
- ③ 選択した列番号を右クリック
- ④《非表示》をクリック

## ⑭

- ① セル範囲【A1:J36】を選択
- ②《ホーム》タブを選択
- 3 《編集》 グループの 2 (検索と選択) をクリック
- ④《条件を選択してジャンプ》をクリック
- (5)《可視セル》を ●)にする
- ⑥《OK》をクリック
- ⑦《クリップボード》グループの 国(コピー)をクリック
- ⑧ (新しいシート)をクリック
- ⑨シート「Sheet1」のセル【A1】をクリック
- 10《クリップボード》グループの | | (貼り付け)をク リック
- ⑪ 列番号【A】を右クリック
- ⑫《列の幅》をクリック
- ⑬《列の幅》に「18」と入力
- ⑭《OK》をクリック
- ⑮ セル範囲【A5:B11】を選択
- (6)《フォント》グループの □ (フォントの設定)をクリック
- ⑰《罫線》タブを選択
- ⑱《スタイル》の一覧から《――》を選択
- (19 《色》の ▽ クリック
- ⑳《テーマの色》の《青、アクセント1》(左から5番目、上 から1番目)をクリック
- ② 《プリセット》の《外枠》をクリック
- ②《プリセット》の《内側》をクリック
- 《OK》をクリック

#### **POINT**

下位レベルを折りたたんだ表や、行や列を一部非表示にし た表をコピーしようとすると、配下にあるデータも合わせ てコピーされます。シート上に実際に見えているセル(可 視セル)だけをコピーするには、セルに可視セルの設定を してからコピーします。

## ⑮

- ①シート「Sheet1」のシート見出しをダブルクリック
- ②「部署別実績計」と入力
- 3 [Enter]を押す
- ④シート「部署別実績計」のシート見出しを右クリック
- ⑤《シート見出しの色》をポイント
- ⑥《標準の色》の《青》(左から8番目)をクリック

### $(16)$

- ①シート「上期売上実績表」の列番号【A】から列番号 【J】までドラッグ
- ② 選択した列番号を右クリック
- ③《再表示》をクリック
- 4 行番号の左の 3 をクリック

### $(1)$

- ①シート「上期売上実績表」のセル範囲【A34:L36】を 選択
- ②《ホーム》タブを選択
- 3《フォント》グループの ロ (フォントの設定)をクリック
- ④《罫線》タブを選択
- ⑤《スタイル》の一覧から《――》を選択
- 6《色》の ▽ をクリック
- ⑦《テーマの色》の《青、アクセント1》(左から5番目、上 から1番目)をクリック
- ⑧《プリセット》の《外枠》をクリック
- 9《罫線》の をクリック
- ⑩《OK》をクリック

### ⑱

- ①シート「上期売上実績表」が表示されていることを 確認
- ② ステータスバーの 回 (ページレイアウト)をクリック
- ③ ステータスバーの表示倍率が100%になっている ことを確認
- 4 ステータスバーの (縮小)を2回クリック

### ⑲

- ①《ページレイアウト》タブを選択
- ②《ページ設定》 グループの ||...||(ページサイズの選択) をクリック
- ③《A4》をクリック
- 4)《ページ設定》グループの (ページの向きを変更) をクリック
- ⑤《縦》をクリック
- ⑥ ヘッダーの右側をクリック
- ⑦《デザイン》タブを選択
- 8《ヘッダー/フッター要素》 グループの |||2] (現在の日 付)をクリック
- ⑨ ヘッダー以外の場所をクリック
- ⑩シートをスクロールし、フッターを表示
- ⑪フッターの右側をクリック
- ⑫《デザイン》タブを選択
- 13《ヘッダー/フッター要素》 グループの ※※ (シート名) をクリック
- 14) フッター以外の場所をクリック

### ⑳

- ① ステータスバーの | 凹 |(改ページプレビュー)をク リック
- ② 列番号【H】の右側にあるページ区切りの青い点線 を、列番号【L】の右側までドラッグ
- ③《ファイル》タブを選択
- ④《印刷》をクリック
- ⑤ 印刷イメージを確認
- ⑥《印刷》の《部数》が「1」になっていることを確認
- ⑦《プリンター》に印刷するプリンターの名前が表示さ れていることを確認
- ※表示されていない場合は、「をクリックし、一覧から選択 します。
- ⑧《印刷》をクリック

## **<sup>L</sup>**esson**36**

## $\left(1\right)$

- ①シート「コード表」の列番号【E】を右クリック
- ②《挿入》 をクリック
- ③ 列番号【E】を右クリック
- ④《列の幅》をクリック
- ⑤《列の幅》に「32」と入力
- ⑥《OK》をクリック
- ⑦ セル【E4】に「商品名(内容量)」と入力

## $\mathbf{2}$

①シート「コード表」のセル【E5】に「泉の天然水(500ml)」 と入力

※数値は半角で入力します。

- ② セル【E5】をクリック
- ※表内のE列であれば、どこでもかまいません。
- ③《データ》タブを選択
- ④《データツール》グループの (フラッシュフィル)を クリック
- ⑤ 列番号【C】から列番号【D】までドラッグ
- ⑥ 選択した列番号を右クリック
- ⑦《削除》をクリック

### $(3)$

- ①シート「お見積書」のセル【G1】をクリック
- ②《ホーム》タブを選択
- 3 《数値》グループの 日 (表示形式)をクリック
- ④《表示形式》タブを選択
- ⑤《分類》の一覧から《ユーザー定義》を選択
- ⑥《種類》に「"見積No."#」と入力
- ⑦《OK》をクリック

### $\left( 4\right)$

- ①シート「お見積書」のセル【G2】に「=TODAY()」と 入力
- ② セル【G2】をクリック
- ③《ホーム》タブを選択
- ④《数値》グループの (表示形式)をクリック
- ⑤《表示形式》タブを選択
- ⑥《分類》の一覧から《日付》を選択
- ⑦《カレンダーの種類》の ▽ をクリックし、一覧から 《和暦》を選択
- ⑧《種類》の一覧から《平成24年3月14日》を選択 ⑨《OK》をクリック

## ⑤

- ①シート「お見積書」のセル範囲【B4:H4】を選択
- ②《ホーム》タブを選択
- 3《配置》グループの 回 (セルを結合して中央揃え) をクリック
- ④《フォント》グループの 11 (フォントサイズ)の を クリックし、一覧から《18》を選択
- ⑤《フォント》グループの (太字)をクリック

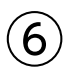

- ①シート「お見積書」のセル【C6】をクリック
- ②《ホーム》タブを選択
- 3 《数値》グループの 5 (表示形式)をクリック
- ④《表示形式》タブを選択
- ⑤《分類》の一覧から《ユーザー定義》を選択
- ⑥《種類》に「@"□御中"」と入力
- ⑦《OK》をクリック

## $\left( \overline{\mathcal{C}}\right)$

- ①シート「お見積書」のセル【G8】をクリック
- ②《ホーム》タブを選択
- 3《スタイル》 グループの マセルのスタイル (セルのスタイ ル)をクリック
- ④《タイトルと見出し》の《見出し4》(左から5番目)をク リック

## $\left[8\right]$

- ①シート「お見積書」のセル【G1】をクリック
- ② | Ctrl き押しながら、セル範囲【C20:C29】とセ ル範囲【F20:F29】を選択
- ③《データ》タブを選択
- ④《データツール》グループの | ※ | (データの入力規則) をクリック
- ⑤《日本語入力》タブを選択
- 6《日本語入力》の マをクリックし、一覧から《オフ(英 語モード)》を選択
- ⑦《OK》をクリック
- ⑧ セル【C6】をクリック
- ⑨《データツール》グループの る(データの入力規則) をクリック
- ⑩《日本語入力》タブを選択
- ①《日本語入力》の▽ をクリックし、一覧から《オン》を 選択
- ⑫《OK》をクリック

## ⑨

- ①シート「お見積書」のセル【D20】に「=IF(\$C20= "","",VLOOKUP(\$C20,コード表!\$B\$5:\$E\$19,2, FALSE))」と入力
- ② セル【D20】をクリック
- ③《ホーム》タブを選択
- ④《クリップボード》グループの ■(コピー)をクリック
- ⑤ セル【E20】をクリック
- 6 Ctrl き押しながら、セル【H20】をクリック
- ⑦《クリップボード》グループの 2020 (貼り付け)の <sup>脚付け</sup> → 《貼り付け》の [大 (数式) をクリック
- ⑧ セル【E20】の数式を「=IF(\$C20="","",VLOOKUP (\$C20,コード表!\$B\$5:\$E\$19,3,FALSE))」に修正
- ⑨ セル【H20】の数式を「=IF(\$C20="","",VLOOKUP (\$C20,コード表!\$B\$5:\$E\$19,4,FALSE))」に修正

#### **POINT**<sup>2</sup>

あらかじめC列を固定しておくと、数式をコピーする際、 C列は自動調整されずに固定されたままコピーされます。

## $(10)$

①シート「お見積書」のセル【G20】に「=IF(C20="","", E20\*F20)」と入力

## $(11)$

- ①シート「お見積書」のセル範囲【D20:E20】を選択 し、セル範囲右下の■(フィルハンドル)をダブルク リック
- ② 日(オートフィルオプション)をクリック
- ③《書式なしコピー(フィル)》をクリック
- ④ セル範囲【G20:H20】を選択し、セル範囲右下の ■(フィルハンドル)をセル【H29】までドラッグ
- 5 | エ (オートフィルオプション) をクリック
- ⑥《書式なしコピー(フィル)》をクリック

## 

- シート「お見積書」のセル【G30】に「= SUMIF (\$H\$20:\$H\$29,F31,\$G\$20:\$G\$29)」と入力
- セル【G30】をクリック
- 《ホーム》タブを選択
- ④《クリップボード》グループの ■(コピー)をクリック
- セル【G32】をクリック
- 《クリップボード》グループの (貼り付け)の → 《貼り付け》の [六 (数式) をクリック
- セル【G32】の数式が「=SUMIF(\$H\$20:\$H\$29, F33,\$G\$20:\$G\$29)」になっていることを確認

## $(13)$

- シート「お見積書」のセル【G31】に「=ROUNDDOWN (G30\*F31,0)」と入力
- セル【G31】をクリック
- 《ホーム》タブを選択
- ④《クリップボード》グループの 国 (コピー)をクリック
- セル【G33】をクリック
- 6《クリップボード》グループの 20 00 (貼り付け)の <sup>貼付け</sup> → 《貼り付け》の は (数式)をクリック
- セル【G33】の数式が「=ROUNDDOWN(G32\* F33,0)」になっていることを確認

## $(14)$

- セル【G34】をクリック
- 《ホーム》タブを選択
- 3 《編集》 グループの Z (合計)をクリック
- 数式バーに「=SUM(G30:G33)」と表示されてい ることを確認
- ⑤ [Enter]を押す

## 

シート「お見積書」のセル【D16】に「=G34」と入力

## 

- 《ファイル》タブを選択
- 《情報》をクリック
- 右側の《プロパティ》をクリック
- 《詳細プロパティ》をクリック
- 《ファイルの概要》タブを選択
- 《タイトル》に「お見積書」と入力
- 《作成者》に「第一営業部」と入力
- 《OK》をクリック

## $\bf 17$

- 《情報》をクリック
- (2)《問題のチェック》をクリック
- 3)《ドキュメント検査》をクリック
- 《はい》をクリック
- ⑤ すべての検査項目が√になっていることを確認
- 《検査》をクリック
- 《コメント》の《すべて削除》をクリック
- 《閉じる》をクリック
- セル【D16】のコメントが削除されていることを確認

### $\left( 18\right)$

- シート「お見積書」のセル【G1】をクリック
- ② | Ctrl るを押しながら、セル [C6] をクリック
- ③ Delete き押す
- セル【G1】に「22110」と入力
- 同様に、その他のデータを入力

## 

- シート「お見積書」が表示されていることを確認
- ② ステータスバーの 四 (改ページプレビュー)をク リック
- 列番号【G】の右側のページ区切りの青い点線を、 列番号【H】の右側までドラッグ
- 《ファイル》タブを選択
- 《印刷》をクリック
- 印刷イメージを確認
- 《印刷》の《部数》が「1」になっていることを確認
- 《プリンター》に印刷するプリンターの名前が表示さ れていることを確認
- ※表示されていない場合は、「をクリックし、一覧から選択し ます。
- 《印刷》をクリック

## 

- シート「お見積書」が表示されていることを確認
- 《ファイル》タブを選択
- ③《エクスポート》をクリック
- ④《PDF/XPSドキュメントの作成》をクリック
- ⑤《PDF/XPSの作成》をクリック
- ⑥《ドキュメント》が開かれていることを確認
- ※《ドキュメント》が開かれていない場合は、《PC》→《ドキュメ ント》を選択します。
- ⑦ 右側の一覧から「Excel2019ドリル」を選択
- ⑧《開く》をクリック
- ⑨ 一覧から「学習ファイル」を選択
- ⑩《開く》をクリック
- ⑪《ファイル名》に「お見積書(株式会社フジサワ様)」と 入力
- ⑫《ファイルの種類》が《PDF》になっていることを確認
- ⑬《オプション》をクリック
- ⑭《発行対象》の《選択したシート》を ●にする
- ⑮《OK》をクリック
- (6)《発行後にファイルを開く》を√にする
- ⑰《発行》をクリック

## **<sup>L</sup>**esson**37**

### $(1)$

- ①シート「山都」のシート見出しをクリック
- ② || Shift ||を押しながら、シート「東川」のシート見出 しをクリック

## ②

- ① 列番号【A】を右クリック
- ②《列の幅》をクリック
- ③《列の幅》に「2」と入力
- ④《OK》をクリック
- ⑤ 列番号【B】の右側の境界線をダブルクリック
- ⑥ セル【C3】に「第1週」と入力
- ⑦ セル【C3】を選択し、セル右下の■(フィルハンド ル)をセル【F3】までドラッグ
- ⑧ セル範囲【C4:G17】を選択
- ⑨《ホーム》タブを選択
- 10 《編集》グループの Σ(合計)をクリック
- 10 《数値》 グループの (桁区切りスタイル)をクリック
- ⑫ セル【A1】をクリック

## $\left(3\right)$

①シート「山都」以外のシート見出しをクリック ※一番手前のシート以外のシート見出しをクリックします。

 $\left( 4\right)$ 

- ①シート「東川」のシート見出しをクリック
- ② |Ctrl き押しながら、シート「東川」のシート見出 しを右側にドラッグ
- ③シート「東川(2)」のシート見出しをダブルクリック
- ④「集計」と入力
- ⑤ || Enter ||を押す
- ⑥シート「集計」のシート見出しを右クリック
- ⑦《シート見出しの色》をポイント
- ⑧《標準の色》の《薄い緑》(左から5番目)をクリック

### $\left(5\right)$

- ①シート「集計」のセル【G1】に「集計」と入力
- ② セル範囲【C4:F16】を選択
- ③ [Delete]を押す

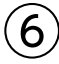

- ①シート「集計」のセル【C4】をクリック
- ②《ホーム》タブを選択
- 3 《編集》グループの  $\Sigma$  (合計)をクリック
- ④ 数式バーに「=SUM()」と表示されていることを 確認
- ⑤シート「山都」のシート見出しをクリック
- ⑥ セル【C4】をクリック
- ⑦ 数式バーに「=SUM(山都!C4)」と表示されている ことを確認
- 8 Shift を押しながら、シート「東川」のシート見出 しをクリック
- ⑨ 数式バーに「=SUM('山都:東川'!C4)」と表示され ていることを確認
- 10 [Enter]を押す
- ⑪ セル【C4】を選択し、セル右下の■(フィルハンドル) をダブルクリック
- ⑫ セル範囲【C4:C16】を選択し、セル範囲右下の■ (フィルハンドル)をセル【F16】までドラッグ

## $\left( \overline{2}\right)$

- シート「集計」のセル範囲【G3:G17】を選択
- 《ホーム》タブを選択
- 3《クリップボード》グループの (書式のコピー/貼り 付け)をクリック
- セル【H3】をクリック

## $\left( 8\right)$

- シート「集計」のセル【H3】に「売上順位」と入力
- セル【H4】に「=RANK.EQ(G4,\$G\$4:\$G\$16,0)」 と入力
- セル【H4】を選択し、セル右下の■(フィルハンドル) をダブルクリック

## 

- シート「集計」のセル範囲【H4:H16】を選択
- 《ホーム》タブを選択
- 3《スタイル》グループの 最条件付き書 式)をクリック
- 《上位/下位ルール》をポイント
- 《下位10項目》をクリック
- 《下位に入るセルを書式設定》を「5」に設定
- ⑦《書式》の マ をクリックし、一覧から 《濃い赤の文字、 明るい赤の背景》を選択
- 《OK》をクリック

## $(10)$

シート「集計」のセル【H17】をクリック 《ホーム》タブを選択 3《フォント》グループの 5 (フォントの設定)をクリック 《罫線》タブを選択 《スタイル》の一覧から《――》を選択 6《罫線》の ■ をクリック 《OK》をクリック

## 

《ページレイアウト》タブを選択 《テーマ》グループの (テーマ)をクリック 《Office》の《レトロスペクト》をクリック

## 

- シート「集計」のセル範囲【B3:F16】を選択
- 《挿入》タブを選択
- 3《グラフ》グループの M (折れ線/面グラフの挿 入)をクリック
- 《2-D折れ線》の《マーカー付き折れ線》(左から4番 目、上から1番目)をクリック
- グラフタイトルをクリック
- グラフタイトルを再度クリック
- 「グラフタイトル」を削除し、「商品出荷数推移」と入力
- グラフタイトル以外の場所をクリック

## $(13)$

- グラフを選択
- (2) 《デザイン》 タブを選択
- 《データ》グループの (行/列の切り替え)をクリック

## 

- グラフを選択
- 《デザイン》タブを選択
- 《場所》グループの (グラフの移動)をクリック
- ④《新しいシート》を ●にし、「集計グラフ」と入力
- 《OK》をクリック
- グラフシート「集計グラフ」のシート見出しをシート 「集計」の右側にドラッグ

## 

- グラフエリアをクリック
- 《ホーム》タブを選択
- 3《フォント》グループの 10 (フォントサイズ)の マを クリックし、一覧から《12》を選択
- グラフタイトルをクリック
- 5《フォント》グループの 14.4~ (フォントサイズ)の マを クリックし、一覧から《20》を選択

### 

- グラフを選択
- 《デザイン》タブを選択
- 3《グラフのレイアウト》グループの |||||||| (グラフ要素を 追加)をクリック
- 《凡例》をポイント
- 《右》をクリック

## $\left( 1\right)$

- ①《ファイル》タブを選択
- ②《情報》をクリック
- (3)《問題のチェック》をクリック
- ④《アクセシビリティチェック》をクリック
- ⑤《検査結果》の《エラー》の一覧から「代替テキストが ありません(1)」を選択
- ⑥「グラフ1(集計グラフ)」を選択
- ⑦「グラフ1(集計グラフ)」の ▽ をクリック
- ⑧《説明を追加》をクリック
- ⑨《代替テキスト》作業ウィンドウのボックスに「出荷数 推移グラフ」と入力
- ※《代替テキスト》作業ウィンドウと《アクセシビリティチェック》 作業ウィンドウを閉じておきましょう。

### $(18)$

- ①シート「集計」のシート見出しをクリック
- ②《ファイル》タブを選択
- ③《情報》をクリック
- ④《ブックの保護》をクリック
- ⑤《最終版にする》をクリック
- ⑥《OK》をクリック
- ※最終版に関するメッセージが表示される場合は、《OK》をク リックします。

## **<sup>L</sup>**esson**38**

## ①

- ① セル【A1】をクリック
- ②《ホーム》タブを選択
- 3 《編集》グループの (検索と選択)をクリック
- ④《置換》をクリック
- ⑤《置換》タブを選択
- ⑥《検索する文字列》に「大浴場」と入力
- ⑦《置換後の文字列》に「温泉大浴場」と入力
- ⑧《すべて置換》をクリック
- ※8件置換されます。
- ⑨《OK》をクリック
- ⑩《閉じる》をクリック

## $\circled{2}$

- ① セル【B2】をクリック
- ②《データ》タブを選択
- 3《データツール》グループの る(データの入力規則) をクリック
- ④《日本語入力》タブを選択
- 5《日本語入力》の マをクリックし、一覧から《オン》を 選択
- ⑥《OK》をクリック
- ⑦ セル【B2】に「佐藤□直樹」と入力

## $\left( 3\right)$

- ① セル【B2】をクリック
- ②《ホーム》タブを選択
- 3 《数値》グループの ロ (表示形式)をクリック
- ④《表示形式》タブを選択
- ⑤《分類》の一覧から《ユーザー定義》を選択
- ⑥《種類》に「@"□様"」と入力
- ⑦《OK》をクリック

## ④

- ① セル範囲【B2:D2】を選択
- ②《ホーム》タブを選択
- 3《配置》グループの 回 (セルを結合して中央揃え) をクリック
- ④《フォント》グループの 11 ▼ (フォントサイズ)の▼を クリックし、一覧から《14》を選択
- ⑤《フォント》グループの Β (太字)をクリック
- 6《フォント》グループの (下罫線)をクリック

## ⑤

- ① セル【J18】をクリック
- ②《データ》タブを選択
- 3《データツール》グループの る(データの入力規則) をクリック
- ④《設定》タブを選択
- 5《入力値の種類》の マ をクリックし、一覧から《リス ト》を選択
- 6《ドロップダウンリストから選択する》を√にする
- ⑦《元の値》のボックスをクリック
- ⑧ セル範囲【L21:L29】を選択
- ⑨《元の値》が「=\$L\$21:\$L\$29」になっていること を確認
- ⑩《OK》をクリック
- ⑪ セル【J18】をクリック
- ① ■をクリックし、一覧から「木村 美紀」を選択

### ⑥

- ① セル【B20】をクリック
- ※表内のセルであれば、どこでもかまいません。
- ②《データ》タブを選択
- ③《並べ替えとフィルター》 グループの ........ (フィルター) をクリック
- (4)「地域」の マ をクリック
- ⑤「(すべて選択)」を□にする
- 6「南紀」と「北陸」を√にする
- ⑦《OK》をクリック
- ※17件のレコードが抽出されます。
- 8「4名1室」の をクリック
- ⑨《数値フィルター》をポイント
- ⑩《指定の値以下》をクリック
- ⑪ 左上のボックスに「15000」と入力
- (2) 右上のボックスが《以下》になっていることを確認
- ⑬《OK》をクリック
- ※9件のレコードが抽出されます。

## $\bigcirc$

- ① セル範囲【G26:G46】を選択
- ②《ホーム》タブを選択
- 3《スタイル》グループの 福条件付き書 式)をクリック
- ④《セルの強調表示ルール》をポイント
- ⑤《その他のルール》をクリック
- ⑥《ルールの種類を選択してください》が《指定の値を 含むセルだけを書式設定》になっていることを確認
- ⑦《次のセルのみを書式設定》の左のボックスが《セル の値》になっていることを確認
- 8 中央のボックスの ▽ をクリックし、一覧から《次の 値以下》を選択
- ⑨ 右のボックスに「13000」と入力
- ⑩《書式》をクリック
- ⑪《塗りつぶし》タブを選択

⑫《背景色》の一覧から任意の水色を選択 ⑬《OK》をクリック ⑭《OK》をクリック

### $\left(8\right)$

- ①《挿入》タブを選択
- ②《図》グループの FinsmartArt (SmartArtグラフィック の挿入) をクリック
- ※《図》グループが | (図)で表示されている場合は、 | (図) をクリックすると、《図》グループのボタンが表示されます。
- ③ 左側の一覧から《手順》を選択
- ④ 中央の一覧から《矢印型ステップ》(左から4番目、 上から3番目)を選択
- ⑤《OK》をクリック
- ⑥ SmartArtグラフィックを選択
- ⑦ SmartArtグラフィックの枠線をドラッグし、移動(目 安:セル【B50】)
- ⑧ SmartArtグラフィックの右下をドラッグし、サイズ を変更(目安:セル【J55】)

### ⑨

- ① SmartArtグラフィックを選択
- ② テキストウィンドウの1行目に「1」と入力
- ※テキストウィンドウが表示されていない場合は、《デザイン》タ ブ→《グラフィックの作成》グループの ロテキストゥィンドゥ (テキス トウィンドウ)をクリックします。
- ③ 2行目に「行き先・日程の選択」と入力
- ④「行き先・日程の選択」の後ろにカーソルがあること を確認
- ⑤ | Delete ) を押す
- ⑥ 3行目に「2」と入力
- ⑦ 4行目に「申込内容の確認」と入力
- ⑧「申込内容の確認」の後ろにカーソルがあることを 確認
- ⑨ [Delete]を押す
- ⑩ 5行目に「3」と入力
- ⑪ 6行目に「旅行代金のお支払」と入力
- ⑫ 7行目にカーソルを移動
- (3)《デザイン》タブを選択
- ⑭《グラフィックの作成》 グループの ← レベル上げ (選択 対象のレベル上げ)をクリック
- ⑮「4」と入力
- (6) Enter き押す

(7)《グラフィックの作成》グループの レベル下げ (選択 対象のレベル下げ)をクリック

⑱「ご出発」と入力

※テキストウィンドウを閉じておきましょう。

### $(10)$

- ① SmartArtグラフィックを選択
- ②《デザイン》タブを選択
- 3《SmartArtのスタイル》グループの (exag) (色の変更) をクリック
- ④《カラフル》の《カラフル-全アクセント》(左から1番 目)をクリック
- ⑤《SmartArtのスタイル》グループの (その他)をク リック
- ⑥《3-D》の《立体グラデーション》(左から1番目、上か ら1番目)をクリック

## $(11)$

- ① 図形「行き先・日程の選択」を選択
- 2 Ctrl を押しながら、図形「申込内容の確認」、図 形「旅行代金のお支払」、図形「ご出発」を選択
- ③《ホーム》タブを選択
- ④《フォント》グループの 13 (フォントサイズ)の を クリックし、一覧から《11》を選択 ※選択を解除しておきましょう。

 $(12)$ 

- ① ステータスバーの 回 (ページレイアウト)をクリック
- ② ステータスバーの表示倍率が100%になっている ことを確認
- 3 ステータスバーの (縮小)を3回クリック

### $(13)$

- ①《ページレイアウト》タブを選択
- ②《ページ設定》 グループの み (ページサイズの選択) をクリック
- ③《A4》をクリック
- 4 《ページ設定》 グループの い (ページの向きを変更) をクリック
- ⑤《縦》をクリック
- ⑥《ページ設定》グループの (ページ設定)をクリック
- ⑦《余白》タブを選択
- 8《ページ中央》の《水平》を√にする
- ⑨《OK》をクリック
- ⑩ ヘッダーの右側をクリック
- ⑪《デザイン》タブを選択
- ①《ヘッダー/フッター要素》 グループの | 7 (現在の日 付)をクリック
- (3) ヘッダー以外の場所をクリック
- (4) シートをスクロールし、フッターを表示
- ⑮フッターの中央をクリック
- ⑯「FOM Tour」と入力
- (7) フッター以外の場所をクリック

### $(14$

- (1) ステータスバーの 凹 (改ページプレビュー)をク リック
- ② 列番号【G】の右側のページ区切りの青い点線を、 列番号【K】の右側までドラッグ
- ③ 列番号【M】の右側の青い太線を、列番号【K】の右 側までドラッグ
- (4) ステータスバーの 田 (標準)をクリック

### $(15)$

- ①《ファイル》タブを選択
- ②《オプション》をクリック
- ③ 左側の一覧から《リボンのユーザー設定》を選択
- ④《リボンのユーザー設定》が《メインタブ》になってい ることを確認
- ⑤《開発》を√にする
- ⑥《OK》をクリック
- ⑦《開発》タブを選択
- 8《コード》グループの 日マケロの記録 (マクロの記録)を クリック
- ⑨《マクロ名》に「リセット」と入力
- ⑩《マクロの保存先》が《作業中のブック》になっている ことを確認
- ⑪《OK》をクリック
- ⑫ セル【B2】をクリック
- 13 | Ctrl き押しながら、セル [J18] をクリック
- (4) **Delete** き押す
- ⑮《データ》タブを選択
- ⑯《並べ替えとフィルター》グループの (クリア) をクリック
- ⑰ セル【B20】をクリック
- ※表内のB列のセルであれば、どこでもかまいません。
- 18 《並べ替えとフィルター》 グループの 2↓ (昇順)をク リック
- ⑲《ホーム》タブを選択
- 20《スタイル》グループの 福条件付き書 式)をクリック
- 《ルールのクリア》をポイント
- (22 《シート全体からルールをクリア》 をクリック
- セル【A1】をクリック
- 24 《開発》タブを選択
- 25《コード》グループの■記録終了 (記録終了)をクリック

#### **POINT**

マクロを記録すると、ステータスバーに す。このボタンを使って、マクロの記録を開始することも できます。

一度表示された | 1 は、《開発》タブを非表示にしても表 示されたままになります。 3 の表示・非表示を切り替 える方法は、次のとおりです。

◆ステータスバーを右クリック→《マクロの記録》

#### **POINT**<sub>a</sub>

《マクロの記録》ダイアログボックスの《ショートカットキー》 を設定すると、作成したマクロをショートカットキーで実行 できます。ショートカットキーには、英字が使用できます。 英小文字を設定した場合は、 Ctrl き押しながらキーを 押してマクロを実行します。英大文字を設定した場合は、 Ctrl + Shift き押しながらキーを押してマクロを実行 します。 [Ctrl]+ © や Ctrl]+ <a>
<br>  $\boxed{\text{Ctrl}}$  + code Ctrl + <a>
<br>  $\boxed{\text{C}$  + <a>
<br>  $\boxed{\text{C}}$  + <br/>  $\boxed{\text{C}}$  +  $\boxed{\text{C}}$  +  $\boxed{\text{V}}$  +  $\boxed{\text{V}}$  &  $\text{V}$  Excel であらかじめ設 定されているショートカットキーと重複する場合は、マクロ

で設定したショートカットキーが優先されます。

## $(16)$

- ①《挿入》タブを選択
- ②《図》グループの | 3 (図形) をクリック
- ※《図》グループが | (図)で表示されている場合は、 | (図)を クリックすると、《図》グループのボタンが表示されます。
- ③《四角形》の□(四角形:角を丸くする)(左から2 番目)をクリック
- ④ 完成図を参考に、図形を作成
- ⑤ 図形が選択されていることを確認
- ⑥「リセット」と入力
- ⑦《ホーム》タブを選択
- ⑧《配置》グループの (上下中央揃え)をクリック
- ③《配置》グループの = (中央揃え)をクリック
- ⑩ 図形を右クリック
- ⑪《マクロの登録》をクリック
- (2) 《マクロ名》の一覧から「リセット」を選択
- ⑬《OK》をクリック
- (4) 図形以外の場所をクリック

### ⑰

- ① セル【B2】に「村田□奈美」と入力
- ② セル【J18】をクリック
- 3 「をクリックし、一覧から「笹 久史」を選択
- 4「地区名」の ー をクリック
- ⑤「(すべて選択)」を□にする
- 6「白浜温泉」を √にする
- ⑦《OK》をクリック
- ※6件のレコードが抽出されます。
- ⑧ セル範囲【H26:H48】を選択
- ⑨《ホーム》タブを選択
- 10《スタイル》グループの 最条件付き書 式)をクリック
- (11) 《セルの強調表示ルール》をポイント
- (12)《指定の値に等しい》をクリック
- ⑬《次の値に等しいセルを書式設定》に「露天風呂」と 入力
- ⑭《書式》の▽ をクリックし、一覧から《濃い赤の文 字、明るい赤の背景》を選択

⑮《OK》をクリック

⑱

① 図形「リセット」をクリック

### ⑲

- ①《ファイル》タブを選択
- ②《エクスポート》をクリック
- ③《ファイルの種類の変更》をクリック
- ④《ブックファイルの種類》の《マクロ有効ブック》を選択
- ⑤《名前を付けて保存》をクリック
- ※表示されていない場合は、スクロールして調整します。
- ⑥《ドキュメント》が開かれていることを確認
- ※《ドキュメント》が開かれていない場合は、《PC》→《ドキュメ ント》を選択します。
- ⑦ 一覧から「Excel2019ドリル」を選択
- ⑧《開く》をクリック
- ⑨ 一覧から「学習ファイル」を選択
- ⑩《開く》をクリック
- ⑪《ファイル名》に「宿泊プラン」と入力
- ⑫《ファイルの種類》が《Excelマクロ有効ブック》に なっていることを確認
- ⑬《保存》をクリック
- (14) 《ファイル》 タブを選択
- (15)《閉じる》 をクリック
- ⑯《ファイル》タブを選択
- ⑰《オプション》をクリック
- ⑱ 左側の一覧から《リボンのユーザー設定》を選択
- ⑲《リボンのユーザー設定》が《メインタブ》になってい ることを確認
- 20 《開発》を□にする
- 《OK》をクリック

### $(20)$

- ①《ファイル》タブを選択
- ②《開く》をクリック
- ③《参照》をクリック
- ④《ドキュメント》が開かれていることを確認
- ※《ドキュメント》が開かれていない場合は、《PC》→《ドキュメ ント》を選択します。
- ⑤ 一覧から「Excel2019ドリル」を選択
- ⑥《開く》をクリック
- ⑦ 一覧から「学習ファイル」を選択
- ⑧《開く》をクリック
- ⑨ 一覧から「宿泊プラン」を選択
- ⑩《開く》をクリック
- ⑪ メッセージバーに《セキュリティの警告》が表示され ていることを確認
- ⑫《コンテンツの有効化》をクリック

## $\left( 2\right)$

- ① セル範囲【I21:I48】を選択
- ②《ホーム》タブを選択
- 3《スタイル》グループの 福条件付き書 式)をクリック
- ④《セルの強調表示ルール》をポイント
- ⑤《指定の値に等しい》をクリック
- ⑥《次の値に等しいセルを書式設定》に「和室」と入力
- ⑦《書式》の ~ をクリックし、一覧から《濃い緑の文 字、緑の背景》を選択
- ⑧《OK》をクリック

## $(22)$

- ① セル【B20】を選択
- ※表内のセルであれば、どこでもかまいません。
- ②《データ》タブを選択
- 3《並べ替えとフィルター》グループの (約) (並べ替え) をクリック
- 4 《最優先されるキー》の《列》の マ をクリックし、一 覧から「客室タイプ」を選択
- **⑤《並べ替えのキー》の マ**をクリックし、一覧から《セ ルの色》を選択
- 6《順序》の マ をクリックし、一覧から緑色を選択
- ⑦《順序》が《上》になっていることを確認
- ⑧《レベルの追加》をクリック
- ⑨《次に優先されるキー》の《列》の ▽ をクリックし、 一覧から「2名1室」を選択
- ⑩《並べ替えのキー》が《セルの値》になっていること を確認
- 10《順序》の ~ をクリックし、一覧から《小さい順》を 選択
- ⑫《OK》をクリック

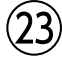

```
① 図形「リセット」をクリック
```
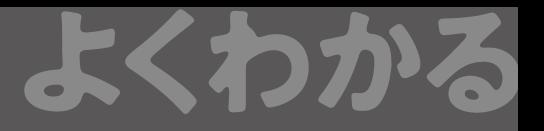

### よくわかる **Microsoft**®  **Excel**® **2019 ドリル 解答 (FPT1915)**

2020年 4 月 2 日 初版発行

#### **著作/制作:富士通エフ・オー・エム株式会社**

発行者: 大森 康文

発行所:FOM出版 (富士通エフ・オー・エム株式会社) 〒105-6891 東京都港区海岸1-16-1 ニューピア竹芝サウスタワー https://www.fujitsu.com/jp/fom/

- ●本書は、構成・文章・プログラム・画像・データなどのすべてにおいて、著作権法上の保護を受けています。 本書の一部あるいは全部について、いかなる方法においても複写・複製など、著作権法上で規定された権利を侵害 する行為を行うことは禁じられています。
- ●本書に関するご質問は、ホームページまたは郵便にてお寄せください。
- <ホームページ>
	- 上記ホームページ内の「FOM出版」から「QAサポート」にアクセスし、「QAフォームのご案内」から所定のフォームを 選択して、必要事項をご記入の上、送信してください。
- <郵便>
	- 次の内容を明記の上、上記発行所の「FOM出版 デジタルコンテンツ開発部」まで郵送してください。
	- ・テキスト名 ・該当ページ ・質問内容(できるだけ詳しく操作状況をお書きください)
	- ・ご住所、お名前、電話番号
	- ※ご住所、お名前、電話番号など、お知らせいただきました個人に関する情報は、お客様ご自身とのやり取りのみ に使用させていただきます。ほかの目的のために使用することは一切ございません。
	- なお、次の点に関しては、あらかじめご了承ください。
	- ・ご質問の内容によっては、回答に日数を要する場合があります。
- ・本書の範囲を超えるご質問にはお答えできません。 ・電話やFAXによるご質問には一切応じておりません。 ●本製品に起因してご使用者に直接または間接的損害が生じても、富士通エフ・オー・エム株式会社はいかなる責任
- も負わないものとし、一切の賠償などは行わないものとします。
- ●本書に記載された内容などは、予告なく変更される場合があります。